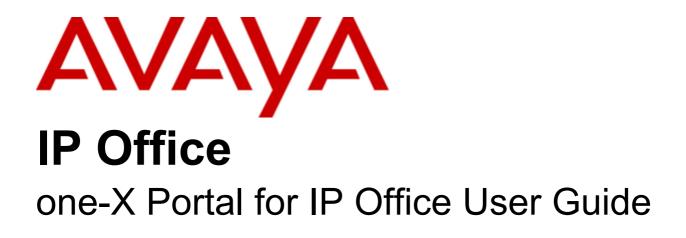

#### © 2010 AVAYA All Rights Reserved.

#### Notice

While reasonable efforts were made to ensure that the information in this document was complete and accurate at the time of printing, Avaya Inc. can assume no liability for any errors. Changes and corrections to the information in this document may be incorporated in future releases.

#### **Documentation Disclaimer**

Avaya Inc. is not responsible for any modifications, additions, or deletions to the original published version of this documentation unless such modifications, additions, or deletions were performed by Avaya.

#### Link Disclaimer

Avaya Inc. is not responsible for the contents or reliability of any linked Web sites referenced elsewhere within this Documentation, and Avaya does not necessarily endorse the products, services, or information described or offered within them. We cannot guarantee that these links will work all of the time and we have no control over the availability of the linked pages.

#### License

USE OR INSTALLATION OF THE PRODUCT INDICATES THE END USER'S ACCEPTANCE OF THE TERMS SET FORTH HEREIN AND THE GENERAL LICENSE TERMS AVAILABLE ON THE AVAYA WEBSITE AT http://support.avaya.com/LicenseInfo/ ("GENERAL LICENSE TERMS"). IF YOU DO NOT WISH TO BE BOUND BY THESE TERMS, YOU MUST RETURN THE PRODUCT(S) TO THE POINT OF PURCHASE WITHIN TEN (10) DAYS OF DELIVERY FOR A REFUND OR CREDIT.

Avaya grants End User a license within the scope of the license types described below. The applicable number of licenses and units of capacity for which the license is granted will be one (1), unless a different number of licenses or units of capacity is specified in the Documentation or other materials available to End User. "Designated Processor" means a single stand-alone computing device. "Server" means a Designated Processor that hosts a software application to be accessed by multiple users. "Software" means the computer programs in object code, originally licensed by Avaya and ultimately utilized by End User, whether as stand-alone Products or pre-installed on Hardware. "Hardware" means the standard hardware Products, originally sold by Avaya and ultimately utilized by End User.

#### License Type(s): Designated System(s) License (DS).

End User may install and use each copy of the Software on only one Designated Processor, unless a different number of Designated Processors is indicated in the Documentation or other materials available to End User. Avaya may require the Designated Processor(s) to be identified by type, serial number, feature key, location or other specific designation, or to be provided by End User to Avaya through electronic means established by Avaya specifically for this purpose. Copyright

Except where expressly stated otherwise, the Product is protected by copyright and other laws respecting proprietary rights. Unauthorized reproduction, transfer, and or use can be a criminal, as well as a civil, offense under the applicable law.

#### Third-Party Components

Certain software programs or portions thereof included in the Product may contain software distributed under third party agreements ("Third Party Components"), which may contain terms that expand or limit rights to use certain portions of the Product ("Third Party Terms"). Information identifying Third Party Components and the Third Party Terms that apply to them is available on Avaya's web site at: http://support.avaya.com/ThirdPartyLicense/

#### Avaya Fraud Intervention

If you suspect that you are being victimized by toll fraud and you need technical assistance or support, call Technical Service Center Toll Fraud Intervention Hotline at +1-800-643-2353 for the United States and Canada. Suspected security vulnerabilities with Avaya Products should be reported to Avaya by sending mail to: securityalerts@avaya.com. For additional support telephone numbers, see the Avaya Support web site (http://www.avaya.com/support).

#### Trademarks

Avaya and the Avaya logo are registered trademarks of Avaya Inc. in the United States of America and other jurisdictions. Unless otherwise provided in this document, marks identified by "®," "™" and "SM" are registered marks, trademarks and service marks, respectively, of Avaya Inc. All other trademarks are the property of their respective owners.

#### Documentation information

For the most current versions of documentation, go to the Avaya Support web site (http://www.avaya.com/support) or the IP Office Knowledge Base (http://marketingtools.avaya.com/knowledgebase/).

#### Avaya Support

Avaya provides a telephone number for you to use to report problems or to ask questions about your contact center. The support telephone number is 1 800 628 2888 in the United States. For additional support telephone numbers, see the Avaya Web site: http://www.avaya.com/support.

# Contents

## 1. one-X Portal for IP Office

| 1.1 How Do I                 | 8  |
|------------------------------|----|
| 1.2 Logging In               |    |
| 1.3 Logging Out              | 11 |
| 1.4 Your Presence and Status |    |
| 1.5 Gadgets and Tabs         | 13 |
| 1.6 Phone Notes              | 15 |
| 1.7 Hot Desking              | 16 |
|                              |    |

## 2. Making and Answering Calls

| 2.1 Making a Call                           | 20 |
|---------------------------------------------|----|
| 2.1.1 from the Calls Gadget                 | 20 |
| 2.1.2 from the Directory                    | 21 |
| 2.1.3 from the Call Log                     | 22 |
| 2.1.4 from Voicemail                        | 23 |
| 2.2 Answering a Call                        | 24 |
| 2.3 Pickup a Call                           | 26 |
| 2.4 Unanswered Calls                        | 26 |
| 2.5 Ending a Call                           | 26 |
| 2.6 Holding Calls                           | 27 |
| 2.6.1 Holding a Call                        | 27 |
| 2.6.2 Retrieving a Held Call                | 28 |
| 2.6.3 Ending a Held Call                    | 28 |
| 2.7 Switching Between Calls                 | 29 |
| 2.8 Recording a Call                        | 30 |
| 2.9 Transferring Calls                      | 31 |
| 2.9.1 Making an Unsupervised Transfer       | 31 |
| 2.9.2 Making a Supervised Transfer          | 32 |
| 2.9.3 Transfering Calls Using the Directory | 33 |
| 2.10 Parking Calls                          | 34 |
| 2.10.1 Configuring Your Park Slots          | 34 |
| 2.10.2 Parking a Call                       | 35 |
| 2.10.3 Unparking a Call                     | 36 |
| 2.11 Instant Messaging Other Users          | 37 |
| 2.12 Do Not Disturb                         | 38 |
|                                             |    |

## 3. Conference Calls

| 3.1 Setup a Conference                        | 41 |
|-----------------------------------------------|----|
| 3.2 Turning Held Calls into a Conference      | 43 |
| 3.3 Turning a Normal Call into a Conference   | 44 |
| 3.4 Adding a Another Call to a Conference     | 45 |
| 3.5 Muting Conference Parties                 | 46 |
| 3.6 Dropping Conference Parties               | 47 |
| 3.7 Holding a Conference                      | 48 |
| 3.8 Conference Call Controls                  | 49 |
| 3.9 Configuring Your Conference Bridge Number | 50 |
|                                               |    |

## 4. The Call Log

| 4.1 Using the Call Log                | 53 |
|---------------------------------------|----|
| 4.2 Making a Call from the Call Log   | 54 |
| 4.3 Adding a Caller to Your Directory | 55 |

## 5. Directories

| 5.1 Viewing the Directories   | 59 |
|-------------------------------|----|
| 5.2 Directory Icons           | 60 |
| 5.3 Searching the Directories | 60 |

| 5.4 Making a Call                                | 61 |
|--------------------------------------------------|----|
| 5.5 Transferring a Call                          | 62 |
| 5.6 Adding a New Personal Directory Contact      | 63 |
| 5.6.1 Adding a Contact from the System Directory | 64 |
| 5.6.2 Adding a Caller from the Call Log          | 65 |
| 5.6.3 Adding a Voicemail Caller to the Directory | 66 |
| 5.7 Editing a Personal Contact                   | 67 |
| 5.8 Deleting a Personal Directory Contact        | 68 |
| 5.9 Adding Another Personal Contacts Tab         | 68 |
| 5.10 Emailing a Contact                          | 69 |
| 5.11 Instant Messaging a Contact                 | 70 |

## 6. Profiles

| 6.1 The Detected Profile               |
|----------------------------------------|
| 6.2 Selecting Your Profile             |
| 6.3 Editing a Profile                  |
| 6.4 Adding a Profile 75                |
| 6.5 Profile Settings                   |
| 6.5.1 Call Pickup 76                   |
| 6.5.2 Mobility - Use Default Deskphone |
| 6.5.3 Mobility - Forward 76            |
| 6.5.4 Mobility - Mobile Twinning 77    |
| 6.5.5 Mobility - Telecommuter Mode 78  |
| 6.5.6 Voicemail 79                     |

## 7. Voicemail

| 7.1 Checking Voicemail Messages                | 83 |
|------------------------------------------------|----|
| 7.2 Call Someone Who Left a Message            | 84 |
| 7.3 Switching Between Phone and PC Playback    | 84 |
| 7.4 Adding a Caller to Your Personal Directory | 85 |
| 7.5 Changing Your Voicemail Code               | 86 |
| 7.6 Recording Voicemail Greetings              | 87 |
| 7.7 Select Your Voicemail Greeting             | 88 |

## 8. Configuration

| 8.1 Do Not Disturb Exceptions | 91 |
|-------------------------------|----|
| 8.2 Keyboard Shortcuts        | 92 |
| 8.3 Park Slots                | 93 |
| 8.4 Sound Configuration       | 94 |
| 8.4.1 Proxy Server Exceptions | 94 |
| 8.5 Language                  | 95 |
| 8.5.1 Language IE             | 95 |
| 8.5.2 Language Firefox        | 96 |
| 8.5.3 Language Google Chrome  | 96 |

## 9. The Call Assistant

| 9.1 Installing Call Assistant            | . 99 |
|------------------------------------------|------|
| 9.2 Starting Call Assistant              | 101  |
| 9.3 one-X Portal Call Assistant Settings | 102  |
| 9.4 Call Assistant Settings              | 103  |
| 9.5 Screen Popping                       | 105  |
| 9.6 Hot Key Dialing                      | 106  |
| 9.7 Starting one-X Portal                | 107  |
| 9.8 Call Assistant Messages              | 108  |

## 10.Glossary

| 10.1 Appeara | ance Buttons | 112 |
|--------------|--------------|-----|
| 10.2 Auto Ho | ld           | 112 |
| 10.3 Busy    |              | 112 |
|              |              |     |

| 10.4 Do Not Disturb           | 112 |
|-------------------------------|-----|
| 10.5 Forward on Busy          | 112 |
| 10.6 Forward on No Answer     | 112 |
| 10.7 Forward To               | 112 |
| 10.8 Hot Desk                 | 112 |
| 10.9 Hunt Group               | 112 |
| 10.10 IP Office               | 112 |
| 10.11 Log In/Log Out          | 112 |
| 10.12 Park                    | 113 |
| 10.13 Primary Phone           | 113 |
| 10.14 System Administrator    |     |
| 10.15 Small Community Network | 113 |
| 10.16 Supervised Transfer     | 113 |
| 10.17 Unsupervised Transfer   | 113 |
| Index                         | 115 |
|                               |     |

# Chapter 1. one-X Portal for IP Office

## 1. one-X Portal for IP Office

one-X Portal for IP Office is an application that runs on a web server connected to the IP Office telephone system 12. Using a web browser, you can access the one-X Portal and use it to perform actions such as:

- Control your telephone and telephone calls.
- View details of calls and directories of contacts.
- Configure settings that affect how your calls are treated by the telephone system.

| Main |                           | C Portal fo                                       | r IP Office                                                                                                |                                 |                |                                                       | Ĩ                                                                                     | MarkG(675)                                                                                                    | I 👗 Avail                                                                               | able ⊻             | <u>Help</u>   <u>Lo</u>                | oqou                    |
|------|---------------------------|---------------------------------------------------|----------------------------------------------------------------------------------------------------|---------------------------------|----------------|-------------------------------------------------------|---------------------------------------------------------------------------------------|----------------------------------------------------------------------------------------------------|-----------------------------------------------------------------------------------------|--------------------|----------------------------------------|-------------------------|
|      | se enter<br>() Ag         | call subject<br>ent (                             | More                                                                                                    | Consult Tr                      | ransfer        | а́ А                                                  |                                                                                       | 0<br>4567788<br>@example.com                                                                                                    | Andy<br>Walter<br>Brad<br>Dave<br>Richard<br>Extn1861<br>Graham                         |                    |                                        |                         |
| Mes  | 1(431)                    | 2                                                 | 3                                                                                                    | 4                               |                |                                                       | a name                                                                                |                                                                                                    | <b>1</b> 0 0                                                                            | 4                  | <u>1</u> 234                           | Þ                       |
|      |                           | (unread)                                          |                                                                                                    | orah                            |                | Call Lo                                               |                                                                                       |                                                                                                    | Miccod                                                                                  |                    |                                        |                         |
|      | State                     | runread)<br>II  From                              |                                                                                                    | earch<br>Length                 |                | All                                                   | <b>1</b> Incoming                                                                     |                                                                                                    | Missed                                                                                  | Calls              |                                        | ~                       |
|      | ×                         | <b>≪ → II =</b>                                   | ■                                                                                                    | earch<br>Length<br>1s           | 40             |                                                       |                                                                                       | Cutgoing                                                                                                    | Duration                                                                                | Calls<br>76        |                                        | ^                       |
|      | ×<br><u>State</u>         | From                                              | <u>Time</u>                                                                                                | <u>Length</u>                   | 40<br>40       | All<br>Type                                           | <b>Incoming</b>                                                                       | <u>Time</u> 🔻                                                                                                    | Duration<br>8s                                                                          |                    | ł0<br>ł0                               | ^                       |
|      | X<br>State                |                                                   | Time  07-Jul 10:39 AM                                                                                      | <u>Lenqth</u><br>1s             |                | All<br>Type                                           | Name<br>Spare 8 (425)                                                                 | <u>Time</u> 🔽<br>16-Jul 11:47:49 AM                                                                                                    | Duration<br>8s<br>Os                                                                    | 75                 | 43                                     | •                       |
|      | X<br>State                | From           Ernie (450)           Albert (300) | Time           07-Jul 10:39 AM           07-Jul 10:37 AM                                                   | Length<br>1s<br>1s              | 40             | All<br><u>Type</u><br>(1)<br>(1)                      | Name<br>Spare 8 (425)<br>Chris (400)                                                  | <u>Time</u><br>16-Jul 11:47:49 AM<br>16-Jul 3:37:24 PM                                                                                            | Duration<br>8s<br>0s<br>0s                                                              | 75<br>7            | 40<br>40                               | <ul> <li>III</li> </ul> |
|      | ×<br>State<br>©           |                                                   | Time<br>07-Jul 10:39 AM<br>07-Jul 10:37 AM<br>16-May 8:50 PM                                               | Length<br>1s<br>1s<br>22s       | 40<br>40       | Ali<br>Type<br>(1)<br>(1)<br>(1)                      | Incoming     Name     Spare 8 (425)     Chris (400)     Spare 8 (425)                 | Time<br>16-Jul 11:47:49 Ak<br>16-Jul 3:37:24 PM<br>16-Jul 3:37:24 PM                                                                              | Duration           8s           0s           0s           0s           0s               | 76<br>7<br>7       | 20<br>20<br>20<br>20<br>20<br>20<br>20 |                         |
|      | ×<br>State<br>©<br>×<br>× |                                                   | Time           07-Jul 10:39 AM           07-Jul 10:37 AM           16-May 8:50 PM           16-May 6:44 PM | Length<br>1s<br>1s<br>22s<br>0s | 20<br>20<br>20 | АІІ<br>Туре<br>С.)<br>С.)<br>С.)<br>С.)<br>С.)<br>С.) | Name<br>Spare 8 (425)<br>Chris (400)<br>Spare 8 (425)<br>Spare 8 (425)<br>MarkG (670) | Time           16-Jul 11:47:49 AM           15-Jul 3:37:24 PM           15-Jul 3:37:24 PM           15-Jul 3:37:24 PM           15-Jul 3:37:24 PM | Duration           8s           0s           0s           20s           6s           0s | 75<br>7<br>7<br>10 | 20<br>20<br>20<br>20                   |                         |

This documentation covers the use of one-X Portal version 6.0.

## 1.1 How Do I...

• Login 94/Logout 114

| Make and Answer Calls                                      |                                           |                                                       |
|------------------------------------------------------------|-------------------------------------------|-------------------------------------------------------|
| • <u>Make a Call</u> 20                                    | • Hold a Call 27                          | • <u>Record a Call</u> ଓଡ଼ି                           |
| •from the Call Log 22                                      | • <u>Retrieve a Held Call</u> 27          | • Make a Supervised Transfer 32                       |
| •from the Directory 21                                     | • Park a Call 35                          | • Make an Unsupervised Transfer 31                    |
| from a Voicemail Message 23                                | • <u>Unpark a Call</u> 36                 | • End a Call 26                                       |
| • Answer a Call 24                                         | • Switch Between Calls 29                 | • <u>Send Instant Messages (Chat)</u> 37              |
| • Pickup Calls 26                                          | • <u>Select Do Not Disturb</u>            |                                                       |
| Create and Use Profiles                                    | 1                                         |                                                       |
|                                                            |                                           | The Detected Drafile 73                               |
| Selecting Your Active Profile 73                           | • Editing a Profile 74                    | • <u>The 'Detected' Profile</u> 73                    |
| • <u>Adding a New Profile</u> 75                           |                                           |                                                       |
| Start and Manage Conference Calls                          |                                           |                                                       |
| • <u>Setup a conference.</u> 41                            | Add another party to a conference         | • Holding a Conference Call 48                        |
| • <u>Turning held calls into a conference</u>              | 45                                        | • <u>Set Your Conference Number</u> 50                |
| call 43                                                    | <u>Mute conference parties</u> 46         |                                                       |
| • <u>Turning a normal call into a</u><br><u>conference</u> | • <u>Drop conference parties</u> 47       |                                                       |
|                                                            |                                           |                                                       |
| Use the Directories                                        |                                           |                                                       |
| • <u>View the Directories</u> 59                           | • <u>Add a Directory Contact</u> 63       | • <u>Delete a Directory Contact</u> 68                |
| • <u>Search the Directories</u> 60                         | • <u>from My Call Log</u> 55              | • Edit a Directory Contact 67                         |
| • <u>Make Calls from the Directory</u> 61                  | •from a Voicemail Message 85              | • Transfer a Call to a Directory Contact              |
| • Adding a Contacts Group Tab                              | •from the System Directory 64             | • Email a Contact 69                                  |
|                                                            |                                           | Instant Messaging a Contact 70                        |
|                                                            |                                           |                                                       |
| Access and Use Voicemail                                   |                                           |                                                       |
| • <u>Play My Messages</u> 83                               | Add a Voicemail Caller to My Directory 85 | <u>Change My Voicemail Mailbox Code</u> <sup>86</sup> |
| Switch Between Phone and PC     Playback 84                | Call Someone Who Left a Message           | • Record Mailbox Greetings 87                         |
|                                                            |                                           | Select Your Mailbox Greeting 88                       |
|                                                            | <u> </u>                                  |                                                       |
| Use My Call Log                                            |                                           |                                                       |
| • <u>View My Call Log</u> 53                               | • <u>Make a Call From the Call Log</u> 54 | Add a Call Log Number to My Directory 55              |
|                                                            | <u> </u>                                  |                                                       |
| Configure My one-X Portal                                  |                                           |                                                       |
| <u>Create and Manage Profiles</u> 72                       | • Configure Park Slots 93                 | • Set Do Not Disturb Exceptions 91                    |
| • <u>Change My Keyboard Shortcuts</u> 92                   | • <u>Set Your Conference Number</u> 50    | Change My Voicemail Mailbox Code                      |
| • Enable Sounds 94                                         | • Upload Voicemail Greetings 87           | • <u>Select My Language</u> 95                        |
|                                                            |                                           |                                                       |
| Use the Call Assistant (Windows                            | PCs Only)                                 |                                                       |
| • Install the Call Assistant 99                            | <u>Configure Outlook Screen Popping</u>   | Start one-X Portal 10₱                                |
| • Start the Call Assistant Toth                            | 비아<br>• Make a Call From a Windows        | • Pop one-X Portal 102                                |
| • Enable Call Assistant Messages 102                       | Application 100                           |                                                       |
|                                                            |                                           |                                                       |

## 1.2 Logging In

one-X Portal is a licensed through licenses entered by your <u>system administrator</u> 113 into the <u>IP Office system</u> 112. They also configure which IP Office users are allowed to use one-X Portal. If you are licensed to use one-X Portal, you need the following to login:

Computer

You need a computer with a network connection to the one-X Portal server.

• Web Browser

You need a web browser that has JavaScript enabled. one-X Portal is tested using the current versions of Internet Explorer, Mozilla Firefox and Safari.

- If you want sounds to be used, for example ringing for a call waiting, or voicemail playback through the computer, a media player such as <u>Windows Media Player</u> or <u>Quick Time</u> must be installed.
- If using Internet Explorer, check that the option Play sound in webpages in enabled (**Tools | Internet Options | Advanced | Multimedia**).
- The Remember me on this computer option shown in the login menu requires the browser to allow cookies.

#### • IP Office Extension

one-X Portal can be used with most phones supported by the Avaya IP Office telephone system but not with Phone Manager PC Softphone.

• User Name

Your need your IP Office user name as set by the system administrator. Note that this is not necessarily the same as the name shown on your phone's display.

Password

Your IP Office user password. Note that this may be different from your <u>telephone login code</u> 112 if you also have one of those.

Server Address

You need the web address of the one-X Portal for IP Office server.

one-X Portal currently supports **English**, **French**, **German**, **Italian**, **Dutch**, **Brazilian Portuguese** and **Russian**. The language it uses will be the best match your browser language preferences. Note that changing your browser's language preferences may also affect the languages used by other websites which you browse.

- Internet Explorer 95
- Mozilla Firefox 96
- Safari

The Safari browser does not have its own language settings. Instead it will match the language preferences of the computer on which it is running. Refer to the computer help.

#### Logging In

1. Using your web browser, browse to the address you have been given for the one-X Portal.

2. The login menu is displayed.

|                                                         | Portal for IP Office |  |
|---------------------------------------------------------|----------------------|--|
| MarkG                                                   |                      |  |
| Remember me on this                                     | computer             |  |
| Password                                                |                      |  |
|                                                         |                      |  |
| <ul> <li>Phone Login</li> <li>Login My Phone</li> </ul> |                      |  |
|                                                         | Switch               |  |
| Login My Phone                                          | Switch               |  |

• If the page is blank, your browser is not configured to support Javascript and cannot be used for one-X Portal, contact your system administrator to enable JavaScript.

3. Enter your user name and password.

- If you tick the **Remember me on this computer** option, your user name will be remembered using a browser cookie. Only use this option if you are the only person who uses the computer.
- You can login at any extension on the phone system. While you are logged in, that phone will assume your extension number and settings. To do this select **Login My Phone** and enter the **Base Extension** number of the phone extension at which you want to be logged in. For more information see Hot Desking 16.

4. Click Login.

- The message "Invalid user credentials" indicates that either the name or password was incorrect.
- The message "Your telephone is logged out. Please log your telephone in, then try again" indicates that you are not currently logged in at an <u>IP Office</u> [112] phone.
- The message "A license could not be assigned to you. Please contact your administrator" indicates that you are either not licensed for one-X Portal usage or that one-X Portal could not connect to the telephone system.
- The message "Csta Resource not available" indicates that your browser will not support one-X Portal.

## 1.3 Logging Out

When you have finished using one-X Portal, you should click on the **Logout** link shown in the top right of the one-X Portal display. This will end your one-X Portal session and return the browser to the log in screen  $\boxed{9}$ . It also frees up the license consumed by your one-X Portal session after your log in.

If you simply browse to another website, your browsers back, forward and history functions can be used to return to your one-X Portal session without needing to log in again. While this may be useful to you, it is a risk if you use one-X Portal from a shared computer or one in a publicly accessible location. Therefore we recommend that when you have finished using one-X Portal you always use the **Logout** control and close the browser.

If you simply close the browser or browse to another site, the license consumed by your one-X Portal session is only released after 6 hours.

## **1.4 Your Presence and Status**

The information line at the top-right of the one-X Portal screen shows you your current status.

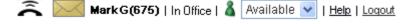

Call Waiting Indicator This icon indicates that you have a call waiting to be answered.

📉 New Voicemail Messages Indicator

This icon indicates that you have new unread voicemail messages. These will be shown as  $\bowtie$  icons in the Messages 83 gadget.

• MarkG(675) Name and Number

Your name and extension number just in case you forget!

• | In Office | Active Profile

Your currently <u>active profile</u> 72. Profiles allow you to pre-configure sets of telephone settings and then apply them at any time by selecting which profile is active.

#### Your Presence Icon

This icon indicates your current presence that is being reported to other one-X Portal users. The different presence states are:

| Icon | Presence       | Description                                                                                                    |
|------|----------------|----------------------------------------------------------------------------------------------------|
| 8    | Available      | This icon shows that you are currently not on any call.                                                                                                    |
| •    | Busy           | This icon shows that you currently have a call in progress.                                                                                                    |
| 8    | Do Not Disturb | This icon shows that you have enabled Do No Disturb status (see below). While in this state calls to you are redirected to voicemail if available or otherwise receive busy tone. The exception is calls from numbers that you have added to your list of <u>Do Not Disturb</u><br><u>Exceptions</u> [91]. In this state you can still make calls. |
| å    | Offline        | This icon shows that you have enabled Offline status (see below). While in this state you cannot be instant messaged 37 by other one-X Portal users.                                                                                                    |
| 8    | Logged Out     | This icon shows that you are not actually logged in at an extension of the phone system.<br>While in this state all calls to you are redirected to voicemail if available or otherwise receive<br>busy tone. In this state you cannot make calls. However you can still use one-X Portal to<br>alter your configuration settings.                  |

#### Available ¥ **Status Selector**

This drop down selector allows you to quickly select between the following states:

| Status         | Description                                                                                                    |
|----------------|----------------------------------------------------------------------------------------------------|
| Available      | This is the normal state in which you can make and receive calls.                                                                                                    |
| Do not disturb | While in this state calls to you are redirected to voicemail if available or otherwise receive busy tone. The exception is calls from numbers that you have added to your list of <u>Do Not</u> <u>Disturb Exceptions</u> [91]. In this state you can still make calls. |
| Offline        | You can select this state if you want to continue using one-X Portal but do not want other one-X Portal users to be able to send you instant messages 37 using one-X Portal.                                                                                            |

Help

Use this link to open the one-X Portal help in a new browser tab or window.

• Logout 11

Use this link when you have finished using one-X Portal. It will return you to the one-X Portal login screen 9.

## 1.5 Gadgets and Tabs

The one-X Portal screen consists of two tabs; Main 13 and Configure 14.

#### Main

The **Main** tab contains a number of 'gadgets'; they are <u>Calls</u> 13<sup>th</sup>, <u>Call Log</u> 13<sup>th</sup>, <u>Directory</u> 14<sup>th</sup> and <u>Messages</u> 14<sup>th</sup>.

|                   |            | C Portal f  | or IP Office    |           |      |       | Ä                            | Mark 6(670)      | a 🛔 Anal         | ativ w | CHR 1 Lound |                            |
|-------------------|------------|-------------|-----------------|-----------|------|-------|------------------------------|------------------|------------------|--------|-------------|----------------------------|
|                   | Cate       |             |                 |           |      | Death | ar.                          |                  |                  |        |             |                            |
|                   | 200        |             | (m) (           | Consult 1 | anie | 100   |                              | Personal Inte    |                  |        |             |                            |
|                   | Peace arts | cat subject | Watt-           |           |      | 4.4   |                              |                  | 8                |        |             |                            |
| Calls gadget      | 0-14       | or item     | 431             |           |      | 4.2   | whitey                       |                  | and and a second |        |             | <b>B B B B B B B B B B</b> |
| cails gauger      | (-         | -) 4000     | rt A (288)      |           |      |       | Calmon 20                    |                  | D first          |        | _           | — Directories gadget       |
|                   |            | - / Ager    | it in (200)     |           |      |       | E-mail work and d            | Decarryin.com    | D Dave           |        |             |                            |
|                   |            | 00:00       |                 |           |      | l a t | Lit Data                     |                  | Robert Counter   |        |             |                            |
|                   |            | 00.0        | 0.0048          |           |      |       |                              |                  | Gates            |        |             |                            |
|                   | dest 1     | And Amond 1 | ordenence       |           |      | 1 ° ' |                              |                  |                  |        |             |                            |
|                   | 1.671      |             | 1 1 1           |           | -    | 1000  | a name                       |                  | 80               |        | 1.1.1       |                            |
|                   |            |             | 1 1             | <u> </u>  | -    | 1000  |                              |                  |                  |        |             | 1                          |
|                   | Messages   | (7 stread)  |                 |           |      | Cells |                              |                  | _                |        |             |                            |
|                   | 🖬 🗶        | * > *       | + + G S         | earch     |      |       | <ul> <li>Notating</li> </ul> | Codying 0        | Manual           |        |             |                            |
| Mossonana andast  | 244        | tue         | line "          | Log       |      | 344   | Sec.                         | Ine "            | Date             | 28     | -           |                            |
| Messages gadget — | 0.8        | \$596,250D  | 07-Jul 10:08-AM | 14        | ъ    |       | San LIGS                     | 10.1471-0140-08  |                  | 76     | ła 🛛        | Call Log gadget            |
|                   | 0 50       | 68et.000    | 07-JN 1007-AM   | 14        | -b   |       | Chill.000                    | 15-3420724 PM    |                  | 2      | 6           | Call Log gaaget            |
|                   | 0          | 481,1930    | 15-May \$152 PM | 224       | ÷.   | 0     | Section                      | 16-14/30724 PM   | 24               | 2      | ÷0          |                            |
|                   |            | Abus.(200   | 15-May 2-M FM   | - 14      | ъ    | 0     | Me12.070                     | 15-14/3 20183 FM | 20+              | 10     | -b          |                            |
|                   | 0 10       | Gen.MD      | 12-100-2-01700  | 44        | ÷.   |       | Me10.070                     | 14-34/20528798   | 84               | -      | 40          |                            |
|                   | 0 10       | 401.070     | 15-100-12070    | -         |      |       | Sections 1                   | 14-34103017.000  | -                |        | 6           |                            |
|                   | 0 8        | See.100     | 10-100-0.20 FM  | 10.       |      | •     | MM12023                      | 16.34738-62.00   | 346              | 40     | ÷ •         |                            |
|                   |            |             |                 |           |      |       |                              |                  |                  |        | the late    |                            |

• <u>Calls</u> 18 The **Calls** gadget shows details of you current calls, with a sub-tab for each call. The text boxes at the top of the gadget can be used to make new calls.

| L | alls                   |               |      |  |  |  |
|---|------------------------|---------------|------|--|--|--|
| E | Enter name or number   |               |      |  |  |  |
| Ρ | lease enter call subje | ct            | More |  |  |  |
|   | 🗏 Agent                |               |      |  |  |  |
|   | )                      | Agent A (288) |      |  |  |  |
|   |                        | 00:00:04      |      |  |  |  |
|   | Answer Drop            |               |      |  |  |  |

• Call Log 53

The Call Log gadget displays your call log which is stored by the telephone system. Call Log

| All        | 1 Incoming         | 🔄 Outgoing 🛛 🚺      | lissed          |              |              |
|------------|--------------------|---------------------|-----------------|--------------|--------------|
| Түре       | Name               | <u>Time</u> 🔻       | <u>Duration</u> | <u>Calls</u> | ^            |
| •1         | Spare 8 (425)      | 16-Jul 11:47:49 Alv | 8s              | 75           | 40           |
| •          | <u>Chris (400)</u> | 15-Jul 3:37:24 PM   | 0s              | 7            | 4            |
| 0          | Spare 8 (425)      | 15-Jul 3:37:24 PM   | 0s              | 7            | <b>4</b> 3   |
| 0          | <u>MarkG (670)</u> | 15-Jul 3:36:53 PM   | 20s             | 10           | <b>4</b>     |
| Ð          | <u>MarkG (670)</u> | 14-Jul 3:35:39 PM   | 6s              | 45           | <b>4</b> 3   |
| •          | Spare 8 (425)      | 14-Jul 8:34:17 AM   | 0s              | 1            | <b>ł</b> e – |
| <b>(</b> ) | <u>Mark (431)</u>  | 14-Jul 7:36:42 AM   | 14s             | 43           | <b>4</b> 0 🗸 |
|            |                    |                     |                 | Cle          | ar Tab       |

#### • Directory 59

The **Directory** gadget shows a number of different directories. The **Personal** directory is your own private contacts. The **System** directory contains shared directory contacts stored by the telephone system plus the details of the other users and <u>hunt groups</u> [112] on the phone system. The **External** directory allows you to search other directories, access to which has been configured by the <u>system administrator</u> [113].

| Direc | ctory                                                               |            |                           |
|-------|---------------------------------------------------------------------|------------|---------------------------|
| Ex    | ternal System Personal                                              | Sales      |                           |
| 8     | Alex                                                                | ( Andy     |                           |
| 8     | Ashley                                                              | 👗 Walter   |                           |
|       | Call work 1860                                                      | 🐼 Brad     |                           |
|       | Call mobile <u>5554567788</u><br>E-mail work <u>ash@example.com</u> | 😵 Dave     |                           |
|       | Edit Delete                                                         | 👗 Richard  |                           |
| (8    | Brian                                                               | 👗 Extn1861 |                           |
| 8     | Emma                                                                | 🚹 Graham   |                           |
|       |                                                                     |            |                           |
| En    | ter a name                                                          | <b>a a</b> | <b>₫ <u>1</u> 2 3 4 ▶</b> |

#### • Messages 83

The **Messages** gadget shows you details of the messages in your voicemail mailbox. You can use the gadget to playback the messages via your phone.

| Mess | ages (7      | unread)             |                 |               |            |
|------|--------------|---------------------|-----------------|---------------|------------|
|      | ×            | <b>€ → II</b>       | → ∩             | Search        |            |
|      | <u>State</u> | <u>From</u>         | <u>Time</u> 🔻   | <u>Length</u> |            |
|      |              | <u>Ernie (450)</u>  | 07-Jul 10:39 AM | 1s            | <b>ł</b> 0 |
|      |              | <u>Albert (300)</u> | 07-Jul 10:37 AM | 1s            | 43         |
|      |              | <u>Alex (456)</u>   | 16-May 8:50 PM  | 228           | 40         |
|      | <u>8</u>     | <u>Alison (289)</u> | 16-May 6:44 PM  | Os            | ła         |
|      |              | <u>Claire (443)</u> | 16-May 6:44 PM  | 5s            | 43         |
|      |              | <u>John (678)</u>   | 16-May 6:30 PM  | 0s            | 43         |
|      |              | Simon (455)         | 16-May 6:30 PM  | 38s           | 43         |
|      |              |                     |                 |               |            |

#### Configure

The <u>Configure</u> at the is used to setup and control a range of one-X Portal settings. The **Save** buttons are greyed out until you make changes that require saving (not all changes do). Changes requiring a save are also indicated by a \* in the **Configure** tab label.

## **1.6 Phone Notes**

The phone that you are using in parallel with one-X Portal will affect some aspects of how one-X Portal operates. This section provides notes on the interaction.

#### Phone Call Log

The call log shown by one-X Portal is stored on the telephone system as part of your user setting.

If you are using a 1400 Series, 1600 Series or 9600 Series phone with a **Call Log** button, the <u>same call log</u> is shown on the phone. You can then use and edit your call log from the phone or from one-X Portal. The two will change in parallel.

If you are using any other type of phone that has a call log, it will be a call log stored by the phone itself and so may not match the one-X Portal call log. For example calls made using the one-X Portal may not appear in the phone's call log.

#### **Personal Directory**

If you are using a 1400 Series, 1600 Series or 9600 Series phone with a **Contacts** button, or T3 Series phone, you can also use your **Personal** directory contacts through the phone and edit them using the phone.

- 1. As **Personal** directory contacts are added, they are stored by both the one-X Portal application and by the telephone system and kept in sync. The telephone system can only store up to 100 Personal directory contacts per user (subject to its own system limits), any additional contacts beyond that are stored by one-X Portal only.
- 2. The contacts can be edited through the phone or through one-X Portal.
- 3. Personal directory contacts shown by the one-X Portal can contain several numbers with one selected as the current **Primary phone** 113 number. The matching telephone system record contains just one number, which will be changed to match the currently selected **Primary phone** number on one-X Portal if that selection is changed.

#### **Number of Calls**

one-X Portal does not limit the number of calls that you can make and receive. While you can only have one call connected at any time, you can have multiple held calls at the same time. However the phone system may limit the number of incoming calls that you can receive.

#### • Phones With Appearance Buttons

Many Avaya phones have programmable buttons that are configured by the <u>system administrator</u> (115) as <u>appearance buttons</u> (112). When using one of these phones, each call that you make or receive normally uses an appearance button and can be controlled using that button (press to hold, retrieve, view details, etc).

- For an incoming call, the call is presented on a suitable appearance button if available. If no suitable appearance button is available, the telephone system will treat the call as if you are <u>busy</u> [112] to any further incoming calls.
- For outgoing calls, you can use one-X Portal to make additional outgoing calls even when all your phone's appearance buttons are in use. If you do this, some calls will not be represented by and therefore controllable by an appearance button on the phone.

#### Phones Without Appearance Buttons

If the phone you are using does not have appearance buttons, your **Calls Waiting On** setting, as set by your system administrator, controls the number of calls that you can receive.

- If your **Calls Waiting On** setting is <u>enabled</u>, you can use one-X Portal to answer an additional incoming call. Once you have two calls being handled, for any additional incoming calls, the phone system treats you as being <u>busy</u> [112]. However, using one-X Portal you can still make additional outgoing calls.
- If your **Calls Waiting On** setting is <u>not enabled</u>, once you have one connected call to which you are talking the phone system treats you as being <u>busy</u> [112]. However, using one-X Portal you can still make additional outgoing calls.

#### Notes

- 1. You can only have one connected call at a time. If you connect to another call (by making a call, answering a call, unpark a call, retrieve a call from hold, etc.), the existing call to which you were connected is automatically put on hold. This is called **Auto Hold**. Your system administrator [115] can disable **Auto Hold** for the whole system. If this is done, when you connect to a call, any current call is disconnected.
- 2. Calls that have been parked are not included. Unlike held calls they are parked on the phone system rather than held at your phone.

## 1.7 Hot Desking

Typically you will have a permanent phone extension associated with your extension number. That phone extension can be used to make and answer your calls regardless of whether you have one-X Portal running or not. Hot desking allows you to assume control of another phone extension so that it uses your extension number and phone system settings.

You can select the extension at which you want to make and receive calls when you  $\log$  in to one-X Portal 2 and so hot desk onto that phone extension. The phone assumes your extension number and you are logged off any other phone extension that you may have been using.

When you log out of one-X Portal, your extension number is returned back to your normal phone extension if you have one and it is not in use by another hot desking user. If you don't have a normal extension or it is not available, you are treated as being logged off from the phone system and your calls will go to voicemail if available or receive busy.

# Chapter 2. Making and Answering Calls

## 2. Making and Answering Calls

This section covers how you can use one-X Portal to make and answer calls. Using the **Calls** gadget, details of each call are shown on separate tabs using icons 19. The buttons 19 shown will vary but generally indicate actions that you can perform with the currently displayed call.

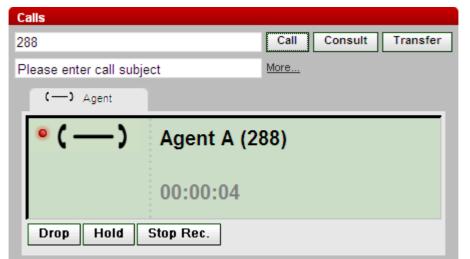

| Make and Answer Calls        |                                  |                                        |
|------------------------------|----------------------------------|----------------------------------------|
| • Make a Call 20             | • Hold a Call 27                 | • <u>Record a Call</u> 30              |
| •from the Call Log 22        | • <u>Retrieve a Held Call</u> 27 | • <u>Make a Supervised Transfer</u> 32 |
| •from the Directory 21       | • Park a Call 35                 | • Make an Unsupervised Transfer 31     |
| •from a Voicemail Message 23 | • <u>Unpark a Call</u> 36        | • End a Call 26                        |
| • <u>Answer a Call</u> 24    | • Switch Between Calls 29        | • <u>Send Instant Messages (Chat)</u>  |
| • <u>Pickup Calls</u> 28     | • <u>Select Do Not Disturb</u>   |                                        |

#### **Call Icons**

Call icons are used by the **Calls** gadget. They indicate the current status of a call and are shown on the label of the gadget's sub-tabs and within the sub-tab's contents. Icons are shown for each end of the call, you and the number calling or called.

| Icon     | Name          | Description                                                                                                    |
|----------|---------------|----------------------------------------------------------------------------------------------------|
| ((«C     | Alerting      | This icon indicates a call being presented to you to be <u>answered</u> $24$ . Depending on other phone settings your phone may also give an audible ring and flash its lamp or icons. This icon is also shown at the top of the screen so that you can see that you have an alerting call even when the <b>Calls</b> gadget is not in view. |
| (        | Connected     | This icon indicates the call to which you are currently talking or listening.                                                                                                    |
| <b>(</b> | Making a Call | This icon is shown when you are in the process of making a call but not yet ringing or connected, for example still dialing the number.                                                                                                    |
| Y        | Held          | This icon indicates a call that you have placed on hold.                                                                                                    |
| )))      | Conference    | This icon is shown when you start a conference call.                                                                                                    |
| ۰        | Recording     | This icon indicates that you are recording the call.                                                                                                    |
| !        | Failed        | This icon indicates that the call could not be connected.                                                                                                    |

#### **Buttons**

Each tab includes buttons that will change to match actions that you can perform with that call.

| Label                          | Button Action                                                                                                    |
|--------------------------------|----------------------------------------------------------------------------------------------------|
| Answer 24                      | Answer an alerting call. This button is not visible when you are using a phone where you must first lift the handset to answer a call.                                                                                                    |
| Consult 32                     | Hold a call and make a consultation call to another number.                                                                                                    |
| Complete Transfer 32           | With a call on hold, transfer it to the current connected party.                                                                                                    |
| Conference 43                  | With a call on hold and another call in progress, you can conference the calls.                                                                                                    |
| Drop 26                        | For a currently connected call, pressing <b>Drop</b> disconnects the call. For an alerting call, pressing <b>Drop</b> will redirect the call using your a Forward on No Answer setting if set or otherwise to voicemail if available. You cannot drop a call returning from being held or parked for too long. |
| Hold 27                        | Puts the call on hold.                                                                                                    |
| Mute                           | Mute your connection to a call.                                                                                                    |
| Mute All                       | For conferences which you initiate, this control allows you to mute all the other conference parties.                                                                                                    |
| Record 30                      | Start recording the current call.                                                                                                    |
| Stop Rec. 30                   | Stop recording the current call.                                                                                                    |
| Retrieve 28                    | Take a call back from hold.                                                                                                    |
| Transfer 31 Transfer the call. |                                                                                                    |
| Unmute                         | Unmute your connection to a call.                                                                                                    |
| Unmute All                     | For conferences which you initiate, this control allows you to unmute all the other conference parties.                                                                                                    |

The buttons across the bottom of the **Calls** gadget are <u>call park buttons</u> 34. Each represents a call park slot on the telephone system.

## 2.1 Making a Call

one-X Portal provides a number of ways to make calls.

- <u>Using the Calls gadget.</u> 20
- Using the Directory. 21
- Using the Call Log. 22
- Using the Messages gadget. 23

## 2.1.1 ... from the Calls Gadget

The text boxes and buttons at the top of the **Calls** gadget can be used make a call.

#### 1. Using the text box at the top of **Calls** gadget, enter a number.

| Enter name or number      | Call |
|---------------------------|------|
| Please enter call subject | More |

- For external calls, remember to add any external dialing prefix used by your telephone system.
- You can also enter a name. If it matches a contact in your Personal or System directory, the number stored with that contact will be dialed by one-X Portal.
- If you enter a subject it will be added to the call details. If you are calling an internal user, it may be displayed on their phone or in their one-X Portal call display.
- If you need to enter an account code to make calls, click on **More...**. Use the additional text box to enter the required code. To hide the text box again, click on **Less...**.

| 431                       | Call |
|---------------------------|------|
| Please enter call subject | Less |
|                           |      |
| account                   |      |

- 2. When the details are set as you require, click **Call**. If you already have another call in progress, that call will be <u>automatically put on hold</u> 112.
  - The progress of the call is displayed on a tab in the **Calls** gadget.

| Enter name or number    | Enter name or number |  |  |  |
|-------------------------|----------------------|--|--|--|
| Please enter call subje | More                 |  |  |  |
| (—루 Agent               |                      |  |  |  |
| (—Â                     | (— 🗟 Agent A (288)   |  |  |  |
|                         |                      |  |  |  |
| Drop                    |                      |  |  |  |

## 2.1.2 ... from the Directory

1. Using the **Directory** gadget on the **Main** tab, locate the name that you require in the directory.

- 2. To filter the names shown, start entering a name or number in the text box at the bottom of the directory tab. As you enter a name, directory contacts that do not match are hidden from the view.
  - For some directory contacts, one-X Portal can indicates the contacts current status by using different icons. For contacts that have multiple telephone numbers, the status is based that of the work number.

| State          | Icon | Description                                                                                                    |  |
|----------------|------|----------------------------------------------------------------------------------------------------|--|
| Available      | å    | The normal state for a user showing that their work extension is not in use.                                                                                                    |  |
| Busy           | 0    | The normal state for a user showing that their work extension is currently on a call.                                                                                                |  |
| Do Not Disturb | 8    | The user has set <b>Do Not Disturb</b> 12. Calls to them will go to voicemail if enabled or else get busy tone unless you are in the user's <b>Do Not Disturb exception list</b> 91. |  |
| Logged Out     | 8    | The user has logged out in from their phone. Calls to them will most likely go to voicemail if available.                                                                            |  |
| Other          | (8   | This icon is used when the status is not known.                                                                                                    |  |

5. Click the name to show the directory details.

👗 Joesph

| 21 | spn                                    |                      |
|----|----------------------------------------|----------------------|
|    | Call work<br>Call mobile<br>Call other | 55567788             |
|    | E-mail work                            | joe.work@example.com |
|    | Edit Delete                            |                      |
|    |                                        |                      |

6. To call the number shown, click on it. **Personal** directory contacts can have several numbers available to be used.

• The progress of the call is displayed on a tab in the **Calls** gadget.

| Calls                   |               |      |
|-------------------------|---------------|------|
| Enter name or number    | Call Transfer |      |
| Please enter call subje | ct            | More |
| (—폰 Agent               |               |      |
| く — 京 Agent A (288      |               |      |
|                         | 00:00:04      |      |
| Drop                    |               |      |

## 2.1.3 ... from the Call Log

You can use the numbers in the call log to make a repeat or return call.

- Call Log All 🔄 Outgoing 🚺 Missed 🚺 Incoming ~ <u>Calls</u> Түре Name <u>Time</u> 🔻 Duration **(**) 16-Jul 11:47:49 AM 8s 75 4 Spare 8 (425) Ł ( Chris (400) 15-Jul 3:37:24 PM 0s 7 7 4 0 Spare 8 (425) 15-Jul 3:37:24 PM 0s O 4 MarkG (670) 15-Jul 3:36:53 PM 20s 10 Ð MarkG (670) 14-Jul 3:35:39 PM 6s 45 4н ( łн. Spare 8 (425) 14-Jul 8:34:17 AM 0s 1 () 14-Jul 7:36:42 AM 14s 43 Ł Mark (431) **Clear Tab**
- 1. Using the Call Log gadget on the Main tab, locate the contact that you want to call.

2. Click on the underlined number.

| The progress of the call is displayed on a tab in the <b>Calls</b> gadget. |               |               |  |
|----------------------------------------------------------------------------|---------------|---------------|--|
| Enter name or number                                                       |               | Call Transfer |  |
| Please enter call subje                                                    | ct            | More          |  |
| (—≂ Agent                                                                  |               |               |  |
| (一系                                                                        | Agent A (288) |               |  |
|                                                                            | 00:00:04      |               |  |
| Drop                                                                       |               |               |  |

## 2.1.4 ... from Voicemail

You can make a return call to someone who has left you a voicemail message.

1. Using the **Messages** gadget on the **Main** tab, locate the message from the person that you want to callback.

| Mess | Messages (7 unread) |                    |             |                 |        |               |    |
|------|---------------------|--------------------|-------------|-----------------|--------|---------------|----|
|      | ×                   | <b>↔ &gt;</b>      | 11 <b>–</b> | → ↔             | Search | I             |    |
|      | <u>State</u>        | From               |             | <u>Time</u> 💌   | Ĺ      | <u>_enqth</u> |    |
|      |                     | <u>Ernie (450)</u> |             | 07-Jul 10:39 AM | 1      | s             | 40 |
|      |                     | <u>Albert (300</u> | n           | 07-Jul 10:37 AM | 1      | s             | ł  |
|      |                     | <u>Alex (456)</u>  |             | 16-May 8:50 PM  | 2      | '2s           | ła |
|      |                     | <u>Alison (289</u> | D           | 16-May 6:44 PM  | 0      | IS            | ła |
|      |                     | Claire (443)       | 1           | 16-May 6:44 PM  | 5      | is            | ła |
|      |                     | <u>John (678)</u>  |             | 16-May 6:30 PM  | 0      | Is            | ł  |
|      |                     | Simon (455         | )           | 16-May 6:30 PM  | 3      | 8s            | ła |
|      |                     |                    |             |                 |        |               |    |

2. Click on the underlined name and number details of the message source.

• The progress of the call is displayed on a tab in the **Calls** gadget.

| Calls                   |               |  |  |  |  |
|-------------------------|---------------|--|--|--|--|
| Enter name or number    | Call Transfer |  |  |  |  |
| Please enter call subje | More          |  |  |  |  |
| (—≅ Agent               |               |  |  |  |  |
| (—ā                     | Agent A (288) |  |  |  |  |
|                         |               |  |  |  |  |
| Drop                    |               |  |  |  |  |

## 2.2 Answering a Call

When a new call alerts your phone, one-X Portal displays its details in the **Calls** gadget. one-X Portal also displays a ringing handset  $\Xi$  icon at the top of the one-X Portal window to indicate that you have an alerting call.

By default new calls will ring your phone for 15 seconds before following your <u>forward on no answer</u> [112] settings or going to voicemail. If you already have a call connected, answering another call using one-X Portal will automatically put the existing call on <u>hold</u> [28].

1. Using the **Calls** gadget on the **Main** tab, select the tab with the ringing handset  $\overline{a}$  icon. This will show details of the call including the number of the caller if available and also the name if available.

| L  | ills –      |                 |           |                       |  |
|----|-------------|-----------------|-----------|-----------------------|--|
| 28 | 8           |                 |           | Call Consult Transfer |  |
| PI | ease e      | nter call subje | ct        | More                  |  |
|    | Ä           | 431             |           |                       |  |
|    |             | (inc            | Bob Jones | ; (431)               |  |
|    |             |                 | 00:00:01  |                       |  |
| [  | Answer Drop |                 |           |                       |  |

2. To answer the call, click **Answer**. If you already have another call in progress, that call will be <u>automatically put on</u> <u>hold</u> [112]. Pressing **Drop** will redirect the call using your forward on no answer setting if set or otherwise to voicemail if available.

| Ci | Calls                  |            |                       |  |  |
|----|------------------------|------------|-----------------------|--|--|
| 28 | 38                     |            | Call Consult Transfer |  |  |
| Ρ  | lease enter call subje | ct         | More                  |  |  |
|    | () Agent               |            |                       |  |  |
|    | (—)                    | Agent A (2 | 38)                   |  |  |
| l  |                        | 00:00:04   |                       |  |  |
|    | Drop Hold Record       |            |                       |  |  |

- The **Answer** button is not present for phones that cannot answer calls without the handset first being lifted or some other phone control being used. For those phones, answer the call by lifting the handset or using the phone's own controls for answering calls.
- The **Calls** gadget can display a range of other button indicating other actions that you can perform.

| Label                | Button Action                                                                                                    |
|----------------------|----------------------------------------------------------------------------------------------------|
|                      | Answer an alerting call. This button is not visible when you are using a phone where you must first lift the handset to answer a call.                                                                                                    |
| Consult 32           | Hold a call and make a consultation call to another number.                                                                                                    |
| Complete Transfer 32 | With a call on hold, transfer it to the current connected party.                                                                                                    |
| Conference 43        | With a call on hold and another call in progress, you can conference the calls.                                                                                                    |
|                      | For a currently connected call, pressing <b>Drop</b> disconnects the call. For an alerting call, pressing <b>Drop</b> will redirect the call using your a Forward on No Answer setting if set or otherwise to voicemail if available. You cannot drop a call returning from being held or parked for too long. |
| Hold 27              | Puts the call on hold.                                                                                                    |
| Mute                 | Mute your connection to a call.                                                                                                    |
| Mute All             | For conferences which you initiate, this control allows you to mute all the other conference parties.                                                                                                    |

| Label        | Button Action                                                                                           |
|--------------|----------------------------------------------------------------------------------------------------|
| Record 30    | Start recording the current call.                                                                       |
| Stop Rec. 30 | Stop recording the current call.                                                                        |
| Retrieve 28  | Take a call back from hold.                                                                             |
| Transfer 31  | Transfer the call.                                                                                      |
| Unmute       | Unmute your connection to a call.                                                                       |
| Unmute All   | For conferences which you initiate, this control allows you to unmute all the other conference parties. |

The buttons across the bottom of the **Calls** gadget are <u>call park buttons</u> 34. Each represents a call park slot on the telephone system.

## 2.3 Pickup a Call

Each one-X Portal user, including you, has an active profile that includes a <u>Call Pickup</u>  $74^{h}$  setting. When this setting is enabled, other one-X Portal users can see when you have a call waiting to be answered and can pickup the calls if required. Note that this is not applied to all calls waiting to be answered, for example it is not used for hunt group calls.

When a user has enabled call pickup, their name is shown on a red background in the one-X Portal directories when they have a calls waiting that can be answered using one-X Portal call pickup.

#### To pickup a call

🚍 🛛 Joe Bloggs

- 1. A red background and a 🚝 icon for a contact in the directories indicates that they have a call or calls waiting to be answered.
- 2. Click on the contact to display their details including information about the calls waiting to be answered.

Pickup call from <u>901234567890</u> Call work <u>6982 Conference</u>

3. To pickup a call click on the number link.

## 2.4 Unanswered Calls

How unanswered calls are treated depends both on your phone settings and the type of call.

#### For Calls Direct To You

Using the <u>IP Office</u>  $11^{12}$  system configuration you have a set **No Answer Time** (the default is 15 seconds). For calls direct to you, if you do not answer within that time, the IP Office will do a number of things.

- If you have <u>Forward on No Answer</u> [112] enabled, the call will be redirected to that number to ring for another period of your **No Answer Time** before going to voicemail if available.
  - If your Forward on No Answer destination is an external number, the phone system will try to retrieve the call and send it to voicemail if it is still unanswered, however that may not be possible in all cases.
  - You can switch forwarding on/off and change the destination number using a one-X Portal profile 72.
- If you are enabled to use voicemail, the caller will hear your mailbox greeting. You can switch voicemail on or off using a one-X Portal profile 72.
- If neither of the above is available, the call will continue ringing.

If the call is answered by someone else or by voicemail, it will be recorded in your <u>call log</u> 53 as a missed call.

#### For Calls To A Hunt Group Of Which You Are A Member

Hunt groups Have their own **No Answer Time** setting. If unanswered by you, the call is normally presented to the next available member of the hunt group.

## 2.5 Ending a Call

You can end a call by clicking on the Drop button displayed with the call details in the Calls gadget.

## 2.6 Holding Calls

You can use one-X Portal to put calls on hold and to then retrieve calls from hold. While held, the caller will hear music on hold or regular hold reminder tones.

## 2.6.1 Holding a Call

- 1. Using the **Calls** gadget on the **Main** tab, select the call tab for the connected call. It will be the tab with two connected handset (--) icons.
- 2. Click **Hold**. The call icon changes to an upturned handset 🛩 icon.

| Calls                   |            |                       |
|-------------------------|------------|-----------------------|
| 288                     |            | Call Consult Transfer |
| Please enter call subje | ct         | More                  |
| (—≌ Agent               |            |                       |
| (—                      | Agent A (2 | 88)                   |
|                         | 00:00:04   |                       |
| Drop Retrieve           |            |                       |

3. If you are not connected to another call, then after a set time the held call will automatically alert your phone again.

#### Notes

- 1. Held callers hear music on hold if available. The music heard depends on the phone system's configuration. If no hold music is configured, the caller will hear a double beep tone every 4 seconds.
- 2. The **Hold Timeout** for all held calls is set by the <u>system administrator</u> [113]. By default it is 15 seconds but it can be changed or switched off. The returning held call ignores any forwarding or <u>do not disturb</u> [112] settings. You cannot drop a hold reminder.
- 3. If the system administrator has configured you for **Busy on Held**, while you have any held calls, the phone system will treat you as being busy 112 to further incoming calls.

## 2.6.2 Retrieving a Held Call

1. Using the **Calls** gadget on the **Main** tab, select the call tab for the held call. It will display an upturned handset ¥ icon.

| Calls                   |            |                     |    |
|-------------------------|------------|---------------------|----|
| 288                     |            | Call Consult Transf | er |
| Please enter call subje | ct         | More                |    |
| (—∵                     |            |                     |    |
| (                       | Agent A (2 | :88)                |    |
|                         | 00:00:04   |                     |    |
| Drop Retrieve           |            |                     |    |

#### 2. Click Retrieve.

- 3. The call icon changes to two connected handset (-) icons.
- 4. Any other call that you had connected is changed to a held call.

### 2.6.3 Ending a Held Call

1. Using the **Calls** gadget on the **Main** tab, select the call tab for the held call. It will display an upturned handset 🛥 icon.

| Calls                   |            |              |          |
|-------------------------|------------|--------------|----------|
| 288                     |            | Call Consult | Transfer |
| Please enter call subje | ct         | More         |          |
| (—¥ Agent               |            |              |          |
| (                       | Agent A (2 | 88)          |          |
|                         | 00:00:04   |              |          |
| Drop Retrieve           |            |              |          |

2. Click Drop.

3. The caller is disconnected.

## 2.7 Switching Between Calls

You can have several calls in progress at the same time (see below). That includes calls that are alerting you and calls that are on hold. However, you can only have one connected call, including calls that are still ringing while you wait to be answered.

To view the details of any call, simply click on the tab for that call. Just viewing the call details does not affect the calls.

| Calls                   |                 |                       |
|-------------------------|-----------------|-----------------------|
| 288                     |                 | Call Consult Transfer |
| Please enter call subje | ct              | More                  |
| (— <sub>¥431</sub>      | () Agent        |                       |
| ()                      | Agent A (2      | 88)                   |
|                         | 00:00:04        |                       |
| Drop Hold Re            | cord Conference | e                     |

If you answer or make another call while you already have a call in progress, that call will be automatically put on hold 112

#### Number of Calls

one-X Portal does not limit the number of calls that you can make and receive. While you can only have one call connected at any time, you can have multiple held calls at the same time. However the phone system may limit the number of incoming calls that you can receive.

#### Phones With Appearance Buttons

Many Avaya phones have programmable buttons that are configured by the <u>system administrator</u> [115] as <u>appearance buttons</u> [112]. When using one of these phones, each call that you make or receive normally uses an appearance button and can be controlled using that button (press to hold, retrieve, view details, etc).

- For an incoming call, the call is presented on a suitable appearance button if available. If no suitable appearance button is available, the telephone system will treat the call as if you are <u>busy</u> [112] to any further incoming calls.
- For outgoing calls, you can use one-X Portal to make additional outgoing calls even when all your phone's appearance buttons are in use. If you do this, some calls will not be represented by and therefore controllable by an appearance button on the phone.

#### • Phones Without Appearance Buttons

If the phone you are using does not have appearance buttons, your **Calls Waiting On** setting, as set by your system administrator, controls the number of calls that you can receive.

- If your Calls Waiting On setting is <u>enabled</u>, you can use one-X Portal to answer an additional incoming call. Once you have two calls being handled, for any additional incoming calls, the phone system treats you as being <u>busy</u> 112. However, using one-X Portal you can still make additional outgoing calls.
- If your **Calls Waiting On** setting is <u>not enabled</u>, once you have one connected call to which you are talking the phone system treats you as being <u>busy</u> [112]. However, using one-X Portal you can still make additional outgoing calls.

#### Notes

- 1. You can only have one connected call at a time. If you connect to another call (by making a call, answering a call, unpark a call, retrieve a call from hold, etc.), the existing call to which you were connected is automatically put on hold. This is called **Auto Hold**. Your system administrator [115] can disable **Auto Hold** for the whole system. If this is done, when you connect to a call, any current call is disconnected.
- 2. Calls that have been parked are not included. Unlike held calls they are parked on the phone system rather than held at your phone.

## 2.8 Recording a Call

If your telephone system has a Voicemail Pro voicemail system attached, you are able to record calls.

- By default, the caller will hear a call recording warning. If you bring other parties into a call that is being recorded, for example by starting a conference, the warning will be heard again. Your <u>system administrator</u> [115] can switch off the call recording warning message, however doing this may be prohibited or subject to legal requirements.
- By default the recording is placed into your own voicemail mailbox. Your system administrator can change the mailbox into which your call recordings are placed.
- The recording will continue while you are connected to the call. If you transfer the call to another user or number, the recording ends.

#### To Start Call Recording

- 1. Using the **Calls** gadget on the **Main** tab, select the call tab for the call, it will display two connected handset (--) icons
- 2. Click Record.
- 3. The red recording dot 🧕 icon is shown while the call is being recorded.

| Calls                   |            |              |          |
|-------------------------|------------|--------------|----------|
| 288                     |            | Call Consult | Transfer |
| Please enter call subje | ect        | More         |          |
| () Agent                |            |              |          |
| •(—)                    | Agent A (2 | 88)          |          |
|                         | 00:00:04   |              |          |
| Drop Hold               | Stop Rec.  |              |          |

4. Once you have started call recording, you can stop it using the Stop Rec. button. Call recording also automatically stops if you park, transfer or conference the call. If you hold the call, call recording is paused while the call is on hold.

## 2.9 Transferring Calls

You can use one-X Portal to transfer calls. There are several types of transfer:

| Unsupervised<br>Transfer | An unsupervised transfer is one where, having dialed the number of the transfer destination, you complete the transfer without waiting for the call to be answered.                                                                                                    |  |
|--------------------------|----------------------------------------------------------------------------------------------------|--|
| Supervised<br>Transfer   | A supervised transfer is one where you talk (or try to talk) to the transfer destination before<br>completing the transfer. Your initial call to the transfer destination is called a consultation call or<br>enquiry call.<br>This method of transferring calls allows you to confirm if the transfer target is present and wants to<br>accept the call. |  |
| Conference<br>Transfer   | You can also transfer a call by starting a conference $43^{\circ}$ between all the parties and then leaving the conference.                                                                                                    |  |

#### Notes

- 1. Your <u>system administrator</u> [115] can enable a **Transfer Return Time** for you. When set, if a transferred call is not answered within that time, it <u>may</u> recall to you.
- 2. The ability to transfer an external call to another external number can be restricted by your system administrator.

#### 2.9.1 Making an Unsupervised Transfer

An unsupervised transfer is one where, having dialed the number of the transfer destination, you complete the transfer without waiting for the call to be answered.

1. Using the **Calls** gadget on the **Main** tab, select the call tab for the call you want to transfer. You can transfer a connected call.

| Calls                   |            |                       |
|-------------------------|------------|-----------------------|
| 288                     |            | Call Consult Transfer |
| Please enter call subje | ct         | More                  |
| () Agent                |            |                       |
| ()                      | Agent A (2 | :88)                  |
|                         | 00:00:04   |                       |
| Drop Hold Re            | cord       |                       |

- 2. Using the text box at the top of the **Calls** gadget, enter the number to which you want to transfer the call and click **Transfer**. Alternatively, locate a name in the <u>directory</u> and click on the **Transfer** option shown in the contact's details.
- 3. The call is transferred.

#### **Notes**

- 1. Your <u>system administrator</u> [115] can enable a **Transfer Return Time** for you. When set, if a transferred call is not answered within that time, it <u>may</u> recall to you.
- 2. The ability to transfer an external call to another external number can be restricted by your system administrator.

#### 2.9.2 Making a Supervised Transfer

A supervised transfer is one where you talk (or try to talk) to the transfer destination before completing the transfer. Your initial call to the transfer destination is called a consultation call or enquiry call.

This method of transferring calls allows you to confirm if the transfer target is present and wants to accept the call.

1. Using the Calls gadget on the Main tab, select the call tab for the call you want to transfer.

| Calls                   |            |              |          |
|-------------------------|------------|--------------|----------|
| 288                     |            | Call Consult | Transfer |
| Please enter call subje | ct         | More         |          |
| () Agent                |            |              |          |
| ()                      | Agent A (2 | 88)          |          |
|                         | 00:00:04   |              |          |
| Drop Hold Re            | cord       |              |          |

2. Using the text box at the top of the tab, enter the number to which you want to transfer the call and click **Consult**. Alternatively, locate a name in the <u>directory</u> and click on the **Consult** option shown in the contact's details.

| Calls                     |                            |
|---------------------------|----------------------------|
| 288                       | Call Consult Transfer      |
| Please enter call subject | More                       |
| () Agent (                | °¥ 431                     |
| (—ч вы                    | b Jones (431)              |
| 00:                       | 00:30                      |
| Drop Retrieve Co          | mplete transfer Conference |
| () 429                    | •                          |
| Drop Hold Record          | 1 Conference               |

- 3. Your current call is put on hold. You will hear the progress of the call to the transfer destination. This is called an enquiry or consultation call.
- 4. To complete the transfer, click **Complete Transfer**. Alternatively you can turn the calls into a conference by clicking on **Conference**.
  - You can switch between the calls using the **Retrieve** button, however you can only complete the transfer while talking to the transfer destination.

#### Notes

- 1. Your <u>system administrator</u> 113 can enable a **Transfer Return Time** for you. When set, if a transferred call is not answered within that time, it <u>may</u> recall to you.
- 2. The ability to transfer an external call to another external number can be restricted by your system administrator.

## 2.9.3 Transfering Calls Using the Directory

You can transfer a call to a contact in your directory rather than having to enter the destination number yourself.

1. Use the **Directory** gadget to locate the party to which you want to transfer the call. Click on their name to display their number details.

| E  | External        | System           | Persor   | nal            |
|----|-----------------|------------------|----------|----------------|
| (8 | David Th        | omas             |          |                |
|    | Work<br>phone   | 4355 <u>Call</u> | Transfer | <u>Consult</u> |
|    | Mobile<br>phone | 1234 <u>Call</u> | Transfer | <u>Consult</u> |
|    | Edit D          | elete            |          |                |
| 8  | Extn1860        |                  |          |                |

2. Because you already have a connected call, options in addition to **Call** are displayed next to each contact number.

- Use the **Transfer** link to do a simple <u>unsupervised transfer</u> 31.
- Use the **Consult** link to start a <u>supervised transfer</u> 32<sup>-</sup>.

## 2.10 Parking Calls

Normally when you put a call on hold, only you can retrieve that call. Parking a call is similar to holding a call. However a parked call can be retrieved by other users if they know the park slot number or name used to park the call. one-X Portal provides you with 4 park buttons. You can configure which park slot number or name each button uses. You can then use the buttons to park a call in a particular park slot, see when a call has been parked in that park slot by you or by someone else and to unpark a call parked in that slot.

#### Notes

- 1. If you park a call and leave it parked too long it will recall to you. The default is to recall after 5 minutes but your system administrator [11] can adjust this. You cannot drop a parked call that recalls your phone.
- 2. Park slots are unique to your telephone system. Park and unpark is not supported between different phone systems in a <u>Small Community Network</u> 119.

## 2.10.1 Configuring Your Park Slots

one-X Portal provides you with 4 park slot buttons. You can configure which phone system park slots the buttons match. If the numbers or names you use match those also used by other users, you will be able to see when they have parked a call in those park slots. You can use the buttons to unpark those calls. Similarly other users will be able to see and unpark calls that you park.

1. Click on the **Configure** tab and scroll down to the **Park Slots** section.

| Park Slots | 1 |
|------------|---|
|            | 2 |
|            | 3 |
|            | 4 |

2. For each of the park slot buttons that your one-X Portal supports, enter the park slot number or name that it matches. Typically numbers are used, with everyone using 1 to 4 as their defaults.

3. Click Save.

## 2.10.2 Parking a Call

1. Using the **Calls** gadget on the **Main** tab, select the tab representing the call that you want to park.

| Calla                   |            |      |         |          |  |
|-------------------------|------------|------|---------|----------|--|
| 288                     |            | Call | Consult | Transfer |  |
| Please enter call subje | ct         | More |         |          |  |
| () Agent                |            |      |         |          |  |
| ()                      | Agent A (2 | 88)  |         |          |  |
|                         | 00:00:04   |      |         |          |  |
| Drop Hold Record        |            |      |         |          |  |
| 1                       | 2          | 3    | 4       |          |  |

2. Click on one of the park buttons at the bottom of the Calls gadget.

| Calla              |     |  |      |  |  |
|--------------------|-----|--|------|--|--|
| Enter name or num  | ber |  | Call |  |  |
| Enter call subject |     |  | More |  |  |
| ^                  |     |  |      |  |  |
| You have no calls  |     |  |      |  |  |
|                    |     |  |      |  |  |
|                    |     |  |      |  |  |
|                    |     |  |      |  |  |
|                    |     |  |      |  |  |

3. The call is parked and the button now indicates that the system park slot is in use.

#### Notes

1. If you park a call and leave it parked too long it will recall to you. The default is to recall after 5 minutes but your system administrator and just this. You cannot drop a parked call that recalls your phone.

## 2.10.3 Unparking a Call

1. Using the **Calls** gadget on the **Main** tab, the park buttons at the bottom of the **Calls** gadget will indicate if there is a call parked.

| alls                |                                          |                                                               |
|---------------------|------------------------------------------|---------------------------------------------------------------|
| nter name or number |                                          | Call                                                          |
| nter call subject   |                                          | More                                                          |
| ^                   |                                          |                                                               |
| ^                   | You have no calls                        |                                                               |
| 1(431)              | 2 3 4                                    |                                                               |
|                     | nter name or number<br>nter call subject | nter name or number<br>nter call subject<br>You have no calls |

2. Placing your cursor over the button will display the name and number of the parked caller if known.

3. Click on the parked call button to unpark the call.

## 2.11 Instant Messaging Other Users

one-X Portal allows you to have instant message chat sessions with other one-X Portal users. You can only do this if they have one-X Portal running on their computer. You can use an instant message session even when on a call to the same user that you are messaging.

If you do not want other users to be able to start chat sessions with you while you are using one-X Portal, set your presence status  $12^{1}$  to **Offline**.

- 1. Locate the other one-X Portal user in your **Directory** gadget.
  - A grey 🛆 icon indicates they are either available but not using one-X Portal or that they have selected Offline status. In either case they cannot be instant messaged.
- 2. Click on the user to display their contact details.

| 4 | Agent A                 |                 |             |                   |
|---|-------------------------|-----------------|-------------|-------------------|
|   | Work phone<br>Chat with | 4311<br>Agent A | <u>Call</u> | Add to conference |
|   | Add to: Sale:           | s 💌             |             |                   |

- 3. Click on the name next to **Chat with** if available. It will not be available if the user is currently not logged in to one-X Portal.
- 4. The instant message popup window will appear in your one-X Portal and in the other user's one-X Portal.

| 🚦 Agent A (4311) |                                                           |  |  |  |  |
|------------------|-----------------------------------------------------------|--|--|--|--|
| Call             | Call                                                      |  |  |  |  |
| MarkG (6750):    | Do you want to join the consultation<br>council call?     |  |  |  |  |
| Agent A (4311):  | Yes. When is it?                                          |  |  |  |  |
| MarkG (6750):    | Now!                                                      |  |  |  |  |
| Agent A (4311):  | Let me finish this call and then I'll join<br>5 mins max. |  |  |  |  |
|                  |                                                           |  |  |  |  |
| <u> </u>         |                                                           |  |  |  |  |
| Okay             |                                                           |  |  |  |  |

- 5. You can start typing your messages and they can reply.
- 6. You can start instant messaging session with other one-X Portal users at the same time. Each will appear in a separate popup.

## 2.12 Do Not Disturb

When you select this state, you only receive calls from selected numbers that you have indicated by adding to your **Do Not Disturb Exceptions Ph.** All other callers are routed to voicemail if available or otherwise receive busy tone. You can still make calls while in the Do Not Disturb state.

#### To switch Do Not Disturb On

- 1. At the top-right, click on the 👗 Available 🛛 💉 status selector.
- 2. Select **Do Not Disturb**.
- 3. Your status icon will change to  $\bigotimes$  do not disturb.

#### To switch Do Not Disturb Off

- 1. At the top-right, click on the  $\bigotimes$  Do not disturb  $\bigvee$  status selector.
- 2. Select **Available** or **Offline**.
- 3. Your status icon will change to  $\frac{1}{2}$  available or  $\bigcirc$  busy.

# Chapter 3. Conference Calls

# 3. Conference Calls

You can use one-X Portal to start and manage a conference call. The conference parties are listed in the **Calls** gadget.

| Calls                                                       |             |       |          |
|-------------------------------------------------------------|-------------|-------|----------|
|                                                             |             | Call  | Transfer |
| Enter call subject                                          |             | More  |          |
| (—)))MarkG                                                  |             |       |          |
| Conference participants                                     | Conf 100    | (—))) | 00:00:41 |
| <ul> <li>MarkG(6750)</li> <li>4295</li> <li>4311</li> </ul> |             |       |          |
| Drop Hold Record Mu                                         | ite MuteAll | ]     |          |

| Start and Manage Conference Calls                                 |                                          |                                        |  |  |
|-------------------------------------------------------------------|------------------------------------------|----------------------------------------|--|--|
| • <u>Setup a conference</u> . 41                                  | • Add another party to a conference $45$ | • Holding a Conference Call 48         |  |  |
| • <u>Turning held calls into a conference</u><br><u>call</u> [43] | <u>Mute conference parties</u>           | • <u>Set Your Conference Number</u> 50 |  |  |
| • <u>Turning a normal call into a</u><br><u>conference</u> 44     | Drop conference parties     47           |                                        |  |  |

#### Notes

- 1. The maximum number of participants in any particular conference is 64. However that may be limited by the number of participants in other conferences already in progress. It may also be limited by other features, for example call recording, that also use the telephone system's conference facilities.
- 2. Depending on phone system settings, a conference can automatically end if all internal users exit leaving only external users.

## 3.1 Setup a Conference

You can use the one-X Portal directories to select and call the parties that you want to include in the conference and then start the conference.

1. In the one-X Portal directory tabs, locate and click on the contact that you want to add to the conference.

| Calls                     | Directory                                                                                       |
|---------------------------|-------------------------------------------------------------------------------------------------|
| Enter name or number Cell | System External Personal                                                                        |
| Enter call subject More   | Ashley<br>Joesph<br>Mark G<br>Spare 8<br>Call work <u>4295 Add to conference</u><br>Edit Delete |

2. Select the contact number to call to click on the Add to conference option next to it.

| Calls                |                       | Directory                                                       |
|----------------------|-----------------------|-----------------------------------------------------------------|
| Enter name or number | Call Consult Transfer | System External Personal                                        |
| Enter call subject   | More                  | ( Ashley                                                        |
| MarkG                |                       | l Joesph<br>Mark Desk                                           |
| å 4295               |                       | MarkG Spare 8 Work 4295 Call Transfer Consult Add to conference |
|                      |                       | Edit Delete                                                     |
|                      |                       |                                                                 |

3. When the party answers, informs them that you want to include them in a conference. If they do not answer or do not want to be included in the conference, click on their icon shown in the call tab and click on **Drop**.

| I | Calls                |                       | Directory                                                                                                    |
|---|----------------------|-----------------------|----------------------------------------------------------------------------------------------------|
|   | Enter name or number | Call Consult Transfer | System External Personal                                                                                                    |
|   | Enter call subject   | More                  | I Ashley                                                                                                    |
|   | MarkG                |                       | <ul> <li>Image: Book of the second second seco</li></ul> |
|   |                      | l <u>d</u> Record     | Work 4295 <u>Call Transfer Consult Add to</u><br>phone 2007 <u>Conference</u><br>Edit Delete                                                                                                    |
| I |                      |                       |                                                                                                    |

4. Click on the next contact that you want to add and select **Add to conference** to repeat the process. The previous party added is put on hold while you hear the progress of the call to the new contact.

| Calls                |                       | Directory                                                            |   |
|----------------------|-----------------------|----------------------------------------------------------------------|---|
| Enter name or number | Call Consult Transfer | System External Personal                                             |   |
| Enter call subject   | More                  | ( Ashley                                                             | ~ |
| MarkG                |                       | <ul> <li>Joesph</li> <li>Mark Desk</li> </ul>                        |   |
| å <b>4295</b>        |                       | Work 4311 <u>Call Transfer</u> <u>Consuit</u> <u>Add to</u><br>phone |   |
| å 4311               |                       | Edit Delete                                                          |   |
|                      |                       | Spare 8                                                              |   |
| Conference           |                       |                                                                      | ~ |

| 5.V | When you have added all the contacts, click on <b>Conference</b> to start the conference | call. |
|-----|------------------------------------------------------------------------------------------|-------|
|     | Calls                                                                                    |       |
|     | Call Transfer                                                                            |       |
|     | Enter call subject More                                                                  |       |
|     | (—)))MarkG                                                                               |       |
|     | Conference participants Conf 100 ())) 00:00:41                                           |       |
|     | MarkG(6750)         4295           4311         4311                                     |       |
|     | Drop Hold Record Mute MuteAll                                                            |       |

## 3.2 Turning Held Calls into a Conference

If you have several held calls or held calls plus a connected call, you can turn them into a conference call.

1. When you have several held calls, or a call in progress and other calls on hold, the tabs in the **Calls** gadget display a **Conference** button.

| Calls                       |            |                       |  |  |
|-----------------------------|------------|-----------------------|--|--|
| 288                         |            | Call Consult Transfer |  |  |
| Please enter call subje     | ct         | More                  |  |  |
| (—¥431                      | () Agent   |                       |  |  |
| (—)                         | Agent A (2 | 88)                   |  |  |
| 00:00:04                    |            |                       |  |  |
| Drop Hold Record Conference |            |                       |  |  |

2. Click on the **Conference** button. All the calls will be added to a conference.

| diis                                                                                |   |
|-------------------------------------------------------------------------------------|---|
| 38 Call Transfer                                                                    | • |
| lease enter call subject More                                                       |   |
| ()))MarkG                                                                           |   |
| Conference participants Conf 100 (                                                  |   |
| Conference participants Conf 100 ())) 00:00:41           MarkG(6750)           4295 |   |

# **3.3 Turning a Normal Call into a Conference**

With an existing call in progress, you can make another call and then start a conference.

1. Using the text box at the top of the tab, enter the number to which you conference with and click **Consult**. Alternatively, locate a name in the <u>directory</u> and click on the **Consult** option shown in the contact's details.

| Calls                     |                  |                       |
|---------------------------|------------------|-----------------------|
| 288                       |                  | Call Consult Transfer |
| Please enter call subject | t                | More                  |
| () Agent                  | (—¥431           |                       |
| (—                        | Bob Jones        | (431)                 |
|                           | 00:00:30         |                       |
| Drop Retrieve             | Complete tran    | sfer Conference       |
| ()                        | 429              |                       |
| Drop Hold R               | ecord Conference | ence                  |

- 2. Your current call is put on hold. You will hear the progress of the call to the transfer destination. This is called an enquiry or consultation call.
- 3. When answered to start the conference, click **Conference**.

## 3.4 Adding a Another Call to a Conference

You can add an additional party to the conference.

1. Enter the number you want to call and click on Call. Alternatively use the directory to call a contact.

| Calls                                                      |            |       |          |
|------------------------------------------------------------|------------|-------|----------|
| 288                                                        |            | Cal   | Transfer |
| Please enter call subject                                  |            | More  | <u></u>  |
| (—)))MarkG                                                 |            |       |          |
| Conference participants<br>MarkG(6750)<br>4 4295<br>4 4311 | Conf 100   | (—))) | 00:00:41 |
| Drop Hold Record Mu                                        | te MuteAll | ]     |          |

2. Your connection to the conference is put on hold but the other participants can still talk to each other.

| Calls              |                 |      |         |          |
|--------------------|-----------------|------|---------|----------|
|                    |                 | Call | Consult | Transfer |
| Enter call subject |                 | More |         |          |
| MarkG              | () Agent        |      |         |          |
| (—)                | Agent A (28     | 38)  |         |          |
|                    | 00:00:05        |      |         |          |
| Drop Hold Re       | ecord Conferenc | e    |         |          |

- If the other party is happy to join the conference, click on **Conference**.
- If the other party does not answer or does not want to join the conference, click on **Drop**. Then go to the tab for the conference call and click on **Retrieve** to rejoin the conference.

## 3.5 Muting Conference Parties

Parties within the conference can be muted. This can improve the clarity of the conference call, especially if it includes parties on analog connections or using speaker phones.

While a party's connection to the conference is muted, they are shown with a muted 4311 畅 icon.

Note that the mute functions detailed here are performed by the telephone system. They do not switch on or off any mute function that may be provided by your phone.

#### **To Mute Yourself**

1. Click on the **Mute** button on the conference tab. Your icon will be changed to show that you are muted.

#### To Mute Another Party in the Conference

1. If you click on the details of a party in the conference, you will be displayed a list of the actions that you can perform. The options will vary depending on the conference party's current state and on whether you started the conference or not.

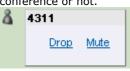

• Drop 🔏 4311

This option allows you to drop the party from the conference. Their icon is changed as shown to show that they are no longer in the conference.

• Mute 👗 🛛 4311 🥎

This option allows you to mute the party. While muted their icon is changed as shown.

• Unmute

Reconnect a party whose icon indicates that they were muted.

#### **To Mute All Other Parties in the Conference**

If you are able to do this, a **Mute All** button will be displayed at the bottom of the **Calls** gadget. Clicking on this will mute all the parties in the conference except you. While all the other parties are muted, your **Calls** gadget will display an **Unmute All** button.

## 3.6 Dropping Conference Parties

You can drop other parties from a conference. This can be useful if you have inadvertently added a call that has gone to voicemail to the conference or an external party has put their connection on hold (which may cause music on hold to be heard by the conference).

When a party has been dropped from the conference, they are shown with a dropped  $\frac{4311}{4311}$  icon.

#### **To Drop Yourself**

1. Click on the **Drop** button on the conference tab. The conference call tab will disappear as you are no longer part of the conference.

#### **To Drop Other Parties in the Conference**

1. If you click on the details of a party in the conference, you will be displayed a list of the actions that you can perform. The options will vary depending on the conference party's current state and on whether you started the conference or not.

| 8 | 431 | 1           |      |
|---|-----|-------------|------|
|   |     | <u>Drop</u> | Mute |
|   |     |             |      |

### • Drop 🔏 4311

This option allows you to drop the party from the conference. Their icon is changed as shown to show that they are no longer in the conference.

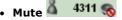

This option allows you to mute the party. While muted their icon is changed as shown.

• Unmute

Reconnect a party whose icon indicates that they were muted.

## 3.7 Holding a Conference

You can put a conference call on hold. The other parties in the conference will still be able to talk to each other without you. Your status in the conference display is updated to show that you are on hold. To return to the conference click on **Retrieve**.

| Calls                 |            |      |          |
|-----------------------|------------|------|----------|
|                       |            | Call | Transfer |
| Enter call subject    |            | More |          |
| (—≌MarkG              |            |      |          |
| Conference participan | ts Conf 10 | 0 (— | 00:00:14 |
| MarkG(6750)           |            |      |          |
| (On Hold)             |            |      |          |
| å 4295                |            |      |          |
|                       |            |      |          |
| Drop Retrieve Mut     | e MuteAll  |      |          |
| 1 2                   | 3          | 4    |          |

Note that this only applies to conference calls on your own phone system and displayed as conference calls by your one-X Portal. Putting your connection to any other type of conference, for example on another phone system, may cause that conference to hear your phone systems music on hold.

## 3.8 Conference Call Controls

When you have a conference call in progress, the conference call tab will display a range of controls.

#### **Conference Buttons**

The buttons on the conference tab can be used as follows:

#### • Drop

Drop yourself from the conference.

Hold

Put you connection to the conference on hold. The other parties in the conference are still connected and can continue talking.

Record

You can start recording a conference call. All parties in the conference will hear an advice of call recording warning. If you add another party to the conference the warning is repeated.

• Mute

Mute your connection to the conference. This can help the clarity of the conference when there are several parties. To unmute yourself click on the **Unmute** button.

• Mute All

If you started the conference, you may also be able to use this control. It allows you to mute all other parties in the conference except yourself.

#### Unmute

Unmute your connection to the conference.

#### Unmute All

If you started the conference, you may also be able to use this control. It allows you to unmute all muted other parties in the conference.

#### **Using the Conference Party Icons**

By clicking on the icons of the parties in the conference you can perform actions on that party.

1. If you click on the details of a party in the conference, you will be displayed a list of the actions that you can perform. The options will vary depending on the conference party's current state and on whether you started the conference or not.

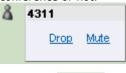

• Drop 🔏 4311

This option allows you to drop the party from the conference. Their icon is changed as shown to show that they are no longer in the conference.

• Mute 👗 🛛 4311 衮

This option allows you to mute the party. While muted their icon is changed as shown.

• Unmute

Reconnect a party whose icon indicates that they were muted.

## 3.9 Configuring Your Conference Bridge Number

For conferences that you start, the one-X Portal conference display provides you with functions to mute and drop other parties or to mute all parties.

Each conference hosted by the IP Office is given an ID and your system administrator can configure methods for accessing or starting a conference with a particular ID. If your one-X Portal conference bridge number setting matches the conference ID, you will have the same conference controls to mute and drop other parties as provided for a conference that you started yourself.

- 1. Select the **Configure** tab.
- 2. Locate the **Conference Bridge Number** field.

|--|

3. Enter the name or number of the conference meet me that you want to control.

4. Click on Save.

# Chapter 4. The Call Log

# 4. The Call Log

The **Call Log** gadget displays details of calls you have made, received and missed. You can use the call log to make a call  $20^{\circ}$  or add the caller's details to your Personal Directory  $55^{\circ}$ .

| Call Lo     | )g                   |                    |                 |              |         |   |
|-------------|----------------------|--------------------|-----------------|--------------|---------|---|
| All         | <b>M</b> Incoming    | 🚺 Outgoing 🛛 🚺 N   | lissed          |              |         |   |
| <u>Type</u> | <u>Name</u>          | <u>Time</u> 🔻      | <u>Duration</u> | <u>Calls</u> |         | ^ |
| <b>(</b> )  | Spare 8 (425)        | 16-Jul 11:47:49 AM | 8s              | 75           | 4       |   |
| <b>(</b> )  | <u>Chris (400)</u>   | 15-Jul 3:37:24 PM  | 0s              | 7            | 4       |   |
| 0           | Spare 8 (425)        | 15-Jul 3:37:24 PM  | 0s              | 7            | 40      |   |
| 0           | <u>MarkG (670)</u>   | 15-Jul 3:36:53 PM  | 20s             | 10           | 4       |   |
| •1          | <u>MarkG (670)</u>   | 14-Jul 3:35:39 PM  | 6s              | 45           | 40      |   |
| <b>(</b> )  | <u>Spare 8 (425)</u> | 14-Jul 8:34:17 AM  | Os              | 1            | 4       |   |
| <b>(</b> )  | <u>Mark (431)</u>    | 14-Jul 7:36:42 AM  | 14s             | 43           | 40      | ~ |
|             |                      |                    |                 | Cl           | ear Tal | b |

| Use My Call Log              |                                    |                                                             |
|------------------------------|------------------------------------|-------------------------------------------------------------|
| • <u>View My Call Log</u> 53 | • Make a Call From the Call Log 54 | • <u>Add a Call Log Number to My</u><br><u>Directory</u> 55 |

#### Phone Call Log

The call log shown by one-X Portal is stored on the telephone system as part of your user setting.

If you are using a 1400 Series, 1600 Series or 9600 Series phone with a **Call Log** button, the <u>same call log</u> is shown on the phone. You can then use and edit your call log from the phone or from one-X Portal. The two will change in parallel.

If you are using any other type of phone that has a call log, it will be a call log stored by the phone itself and so may not match the one-X Portal call log. For example calls made using the one-X Portal may not appear in the phone's call log.

## 4.1 Using the Call Log

The **Call Log** displays details of calls you have made, received and missed. You can use the call log to make a call  $20^{\circ}$  or add the caller's details to your Personal directory  $5^{\circ}$ .

| Call Lo     | )g                   |                     |                 |              |        |   |
|-------------|----------------------|---------------------|-----------------|--------------|--------|---|
| All         | <b>D</b> Incoming    | 🚺 Outgoing 🚺 🚺      | lissed          |              |        |   |
| <u>Type</u> | <u>Name</u>          | <u>Time</u> 💌       | <u>Duration</u> | <u>Calls</u> |        |   |
| <b>(</b> )  | Spare 8 (425)        | 16-Jul 11:47:49 Alv | 8s              | 75           | 4      |   |
|             | <u>Chris (400)</u>   | 15-Jul 3:37:24 PM   | Os              | 7            | 4      |   |
| 0           | Spare 8 (425)        | 15-Jul 3:37:24 PM   | 0s              | 7            | 40     |   |
| 0           | <u>MarkG (670)</u>   | 15-Jul 3:36:53 PM   | 20s             | 10           | 4      |   |
| •1          | <u>MarkG (670)</u>   | 14-Jul 3:35:39 PM   | 6s              | 45           | 40     |   |
| <b>(</b> )  | <u>Spare 8 (425)</u> | 14-Jul 8:34:17 AM   | 0s              | 1            | 4      |   |
| <b>(</b> )  | <u>Mark (431)</u>    | 14-Jul 7:36:42 AM   | 14s             | 43           | 40     | ~ |
|             |                      |                     |                 | CI           | ear Ta | b |

Each call of particular type, to or from a particular number, only appears as a single call log record. For any additional calls of the same type and number as an existing call log record, the details (**Time** and **Duration**) shown for the existing record are updated and the **Calls** count is increased.

| Tab        | Description                                                                                                    |
|------------|----------------------------------------------------------------------------------------------------|
| All        | This tab shows all the records from the other sub-tabs.                                                                                                    |
| Incoming   | This tab shows records for calls direct to your extension number that you have answered. Details of the 10 most recent calls are included.                                                                                                    |
| 🚺 Outgoing | This tab shows records for calls that you made. Details of the 10 most recent calls are included.                                                                                                    |
| • Missed   | This tab shows records for calls that have rung your phone but were not answered there. They include calls then went to your voicemail, calls that were forwarded and calls that were picked up by another user. Details of the 10 most recent calls are included. |

#### Hunt Group Calls

Your system administrator [115] can configure whether your missed calls call log includes missed calls for selected hunt groups [115]. Missed hunt group calls are calls not answered by a member of the hunt group. They do not have to actually rung you and they may have been answered by a non-group member or voicemail; if so that will be indicated in the missed call details. When this option applies to your call log, the **Name** column is relabeled **From** and a **To** column is also displayed so you can distinguish between your own calls and calls to a hunt group.

• 🔻 🔺 Sort

You can sort the call log entries by clicking on the column headers. The current column being used for sorting is indicated by a down arrow  $\neg$  or up arrow  $\triangle$  icon. Clicking on the same column header again reverses the sort order.

- **Add the Caller Details to Your Personal Directory 55** You can add the name and number to your **Personal** directory.
- Clear Tab

Delete all records from the currently viewed tab.

• <u>Name</u> 54

The entries in the name column are underlined and can be clicked to make a return call to the number stored by the call log.

## 4.2 Making a Call from the Call Log

You can use the numbers in the call log to make a repeat or return call.

1. Using the **Call Log** gadget on the **Main** tab, locate the contact that you want to call.

| All         | Incoming           | 🚯 Outgoing 🛛 🚺     | Missed   |              |    |   |
|-------------|--------------------|--------------------|----------|--------------|----|---|
| <u>Type</u> | Name               | <u>Time</u> 💌      | Duration | <u>Calls</u> |    | ^ |
| <b>4</b> )  | Spare 8 (425)      | 16-Jul 11:47:49 AM | 8s       | 75           | 4  |   |
| <b>4</b> )  | <u>Chris (400)</u> | 15-Jul 3:37:24 PM  | 0s       | 7            | 4  |   |
| 0           | Spare 8 (425)      | 15-Jul 3:37:24 PM  | Os       | 7            | 40 |   |
| 0           | <u>MarkG (670)</u> | 15-Jul 3:36:53 PM  | 20s      | 10           | 4  |   |
| •)          | <u>MarkG (670)</u> | 14-Jul 3:35:39 PM  | 6s       | 45           | 40 |   |
| <b>4</b> )  | Spare 8 (425)      | 14-Jul 8:34:17 AM  | Os       | 1            | 4  | - |
| <b>(</b> )  | <u>Mark (431)</u>  | 14-Jul 7:36:42 AM  | 14s      | 43           | 40 | ~ |

2. Click on the underlined number.

•

| The progress of the call is | displayed on a tab in the Calls | gadget.       |
|-----------------------------|---------------------------------|---------------|
| Calls                       |                                 |               |
| Enter name or number        |                                 | Call Transfer |
| Please enter call subje     | ct                              | More          |
| (—≅ Agent                   |                                 |               |
| (一斎                         | Agent A (288)                   |               |
|                             | 00:00:04                        |               |
| Drop                        |                                 |               |

## 4.3 Adding a Caller to Your Directory

You can add the details of a caller shown in your call log to your  $\ensuremath{\textbf{Personal}}$  directory.

- 1. Locate the call in your call log.
- 2. Click on the add 🚹 icon next to the call details.

3. The contact details menu will be displayed pre-filled with the information from your call log.

| Edit Contact    |                   |
|-----------------|-------------------|
| Name :          |                   |
| MarkG           |                   |
| Work phone :    | Work e-mail :     |
| 6750            |                   |
| Mobile phone :  | Personal e-mail : |
| Other phone :   | Other e-mail :    |
| Primary phone : | Group :           |
| Work            | 💟 🔽 Personal      |
|                 | 🔽 Team            |
|                 | Save Cancel       |

- If the **Work phone** setting matches a telephone system user's extension number, the directory contact will show the <u>user status</u> of the user. This applies even if another number is currently selected as the <u>Primary phone</u> 113.
- You can use the **Group** list to select which of your personal <u>contacts tabs</u> 68 the contact should appear on.
- You can add email addresses. These allow you to start an email of from the one-X Portal directory.
- When finished, click **Save**.

# Chapter 5. Directories

# 5. Directories

Your one-X Portal can display several directories of names and associated telephone numbers. It does this in the **Directory** gadget.

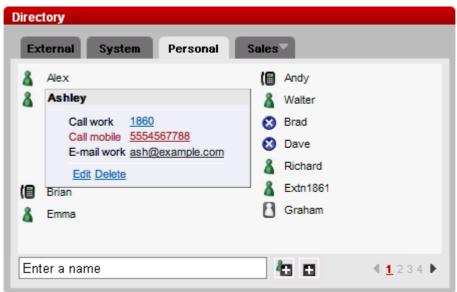

Each of the different types of directory listed below is shown on a separate tab. In addition you can create up to 4 additional tabs to which you can add selected contacts.

#### Personal

This tab shows your personal contacts stored by the phone system. If you are using an Avaya phone these contacts may also be accessible on the phone.

#### System

This tab shows contacts stored by the phone system for use by all users plus the details of other users and hunt groups.

#### • External

This tab allows you to search an external directory of contacts if configured by your administrator.

| Use the Directories                             |                               |                                               |
|-------------------------------------------------|-------------------------------|-----------------------------------------------|
| • <u>View the Directories</u> 59                | • Add a Directory Contact     | • Delete a Directory Contact 68               |
| • <u>Search the Directories</u> 60 <sup>0</sup> | •from My Call Log 55          | • Edit a Directory Contact 67                 |
| • <u>Make Calls from the Directory</u> 61       | •from a Voicemail Message 85  | <u>Transfer a Call to a Directory Contact</u> |
| • Adding a Contacts Group Tab                   | •from the System Directory 64 | • <u>Email a Contact</u>                      |
|                                                 |                               | • Instant Messaging a Contact 70              |

#### • Dialing by Name

When making calls using the <u>Calls</u> adget, you can enter a name rather than a number. If the name matches a contact in your **Personal** directory or the **System** directory, the primary number of that contact is dialed.

• Name Display on Incoming Calls When receiving a call, if the number of the caller matches a contact in your **Personal** directory or the **System** directory, the name of the contact is displayed by your one-X Portal.

## **5.1 Viewing the Directories**

Your one-X Portal can display several directories (System, Personal and External) of names and associated telephone numbers.

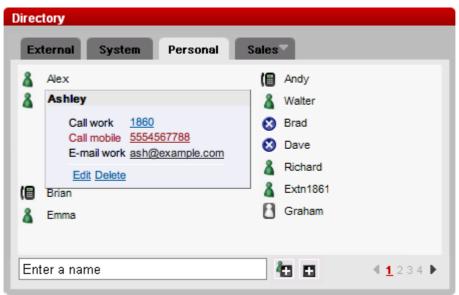

#### • Personal Directory

This is your own directory of names and numbers. You can associate multiple numbers with a name and select which number to use when making a call. You can edit and change the directory contacts using one-X Portal.

• For some types of phone (see below), you can also access, use and edit your **Personal** directory from the phone.

#### • System Directory

This is the directory of names and numbers from your telephone system plus all the users and <u>groups</u> (112) on the telephone system. Your one-X Portal administrator can also add System directory contacts. You cannot change these contacts. However, you can copy a System directory contact into your <u>Personal directory</u> (64).

#### • External Directory

Your <u>system administrator</u> 113 can configure one-X Portal to access an external directory. If your one-X Portal server has been configured to do this, you can perform a search of the external directory. The results of the search are shown here.

#### **Personal Directory**

If you are using a 1400 Series, 1600 Series or 9600 Series phone with a **Contacts** button, or T3 Series phone, you can also use your **Personal** directory contacts through the phone and edit them using the phone.

- 1. As **Personal** directory contacts are added, they are stored by both the one-X Portal application and by the telephone system and kept in sync. The telephone system can only store up to 100 Personal directory contacts per user (subject to its own system limits), any additional contacts beyond that are stored by one-X Portal only.
- 2. The contacts can be edited through the phone or through one-X Portal.
- 3. Personal directory contacts shown by the one-X Portal can contain several numbers with one selected as the current **Primary phone** [113] number. The matching telephone system record contains just one number, which will be changed to match the currently selected **Primary phone** number on one-X Portal if that selection is changed.

## **5.2 Directory Icons**

• For some directory contacts, one-X Portal can indicates the contacts current status by using different icons. For contacts that have multiple telephone numbers, the status is based that of the work number.

| State          | Icon | Description                                                                                                    |
|----------------|------|----------------------------------------------------------------------------------------------------|
| Available      | å    | The normal state for a user showing that their work extension is not in use.                                                                                                    |
| Busy           | •    | The normal state for a user showing that their work extension is currently on a call.                                                                                                    |
| Do Not Disturb | 8    | The user has set <u><b>Do Not Disturb</b></u> 12 <sup>-</sup> ). Calls to them will go to voicemail if enabled or else get busy tone unless you are in the user's <u><b>Do Not Disturb exception list</b></u> 91 <sup>-</sup> ). |
| Logged Out     | 8    | The user has logged out 112 from their phone. Calls to them will most likely go to voicemail if available.                                                                                                    |
| Other          | (8   | This icon is used when the status is not known.                                                                                                    |

## **5.3 Searching the Directories**

Each of the individual directory tabs can be searched.

#### Searching the Personal and System Directories

Using the **Personal** directory and the **System** directory, you can use the text box at the bottom to enter a name. The directory contacts still shown will be those that match the name.

When there are multiple matches, you can use the page icons 4234 at the bottom right to move between pages. Alternatively, add more details to the search term to improve the search matching and so reduce the number of contacts displayed.

#### **Searching the External Directory**

To search the **External** directory, enter a name or number in the text box at the bottom and click on the magnifying glass icon. one-X Portal will then search the remote directory and return the matching contacts. To clear the results click on the **Clear** button.

## 5.4 Making a Call

.

- 1. Using the  $\ensuremath{\textbf{Directory}}$  gadget on the  $\ensuremath{\textbf{Main}}$  tab, locate the name that you require in the directory.
- 2. To filter the names shown, start entering a name or number in the text box at the bottom of the directory tab. As you enter a name, directory contacts that do not match are hidden from the view.
  - For some directory contacts, one-X Portal can indicates the contacts current status by using different icons. For contacts that have multiple telephone numbers, the status is based that of the work number.

| State          | Icon | Description                                                                                                    |
|----------------|------|----------------------------------------------------------------------------------------------------|
| Available      | å    | The normal state for a user showing that their work extension is not in use.                                                                                                    |
| Busy           | 0    | The normal state for a user showing that their work extension is currently on a call.                                                                                                    |
| Do Not Disturb | 8    | The user has set <b>Do Not Disturb</b> 12 <sup>A</sup> . Calls to them will go to voicemail if enabled or else get busy tone unless you are in the user's <b>Do Not Disturb exception list</b> 91 <sup>A</sup> . |
| Logged Out     | 8    | The user has logged out 12 from their phone. Calls to them will most likely go to voicemail if available.                                                                                                    |
| Other          | (8   | This icon is used when the status is not known.                                                                                                    |

5. Click the name to show the directory details.

| 8 | Joesph      |                      |
|---|-------------|----------------------|
|   | Call work   | 1860                 |
|   | Call mobile | 555326777            |
|   | Call other  | 55567788             |
|   | E-mail work | joe.work@example.com |
|   | Edit Delete |                      |

6. To call the number shown, click on it. **Personal** directory contacts can have several numbers available to be used.

| The progress of the call is displayed on a tab in the <b>Calls</b> gadget. |               |               |  |
|----------------------------------------------------------------------------|---------------|---------------|--|
| Enter name or number                                                       |               | Call Transfer |  |
| Please enter call subject                                                  |               | More          |  |
| (—≅ Agent                                                                  |               |               |  |
| (—Â                                                                        | Agent A (288) |               |  |
| 00:00:04                                                                   |               |               |  |
| Drop                                                                       |               |               |  |

## 5.5 Transferring a Call

You can transfer a call to a contact in your directory rather than having to enter the destination number yourself.

1. Use the **Directory** gadget to locate the party to which you want to transfer the call. Click on their name to display their number details.

| E  | External System | Personal                                                         |
|----|-----------------|------------------------------------------------------------------|
| (8 | David Thomas    |                                                                  |
|    |                 | <u>Transfer</u> <u>Consult</u><br><u>Transfer</u> <u>Consult</u> |
|    | Edit Delete     |                                                                  |
| 8  | Extn1860        |                                                                  |

2. Because you already have a connected call, options in addition to **Call** are displayed next to each contact number.

- Use the **Transfer** link to do a simple <u>unsupervised transfer</u> 31.
- Use the **Consult** link to start a <u>supervised transfer</u> 32.

### 5.6 Adding a New Personal Directory Contact

In addition to the method below, you can add caller details from a <u>voicemail message</u> [85], from the <u>call log</u> 55 or from the <u>System directory</u> [64].

1. Using the **Directory** gadget on the **Main** tab, select the **Personal** directory tab.

2. In the box at the bottom of the tab, enter the name or number you want to add and click the add む icon.

3. The menu for entering contact details is displayed.

• Use the menu to enter and adjust the details as required.

| Edit Contact    |                   |
|-----------------|-------------------|
| Name :          |                   |
| MarkG           |                   |
| Work phone :    | Work e-mail :     |
| 6750            |                   |
| Mobile phone :  | Personal e-mail : |
|                 |                   |
| Other phone :   | Other e-mail :    |
|                 |                   |
| Primary phone : | Group :           |
| Work 💌          | 🖌 Personal        |
|                 | 🔽 Team            |
|                 | Save Cancel       |

- If the **Work phone** setting matches a telephone system user's extension number, the directory contact will show the <u>user status</u> of the user. This applies even if another number is currently selected as the <u>Primary phone</u> 119.
- You can use the **Group** list to select which of your personal <u>contacts tabs</u> 68 the contact should appear on.
- You can add email addresses. These allow you to start an email of from the one-X Portal directory.
- When finished, click Save.

#### **Personal Directory**

If you are using a 1400 Series, 1600 Series or 9600 Series phone with a **Contacts** button, or T3 Series phone, you can also use your **Personal** directory contacts through the phone and edit them using the phone.

- 1. As **Personal** directory contacts are added, they are stored by both the one-X Portal application and by the telephone system and kept in sync. The telephone system can only store up to 100 Personal directory contacts per user (subject to its own system limits), any additional contacts beyond that are stored by one-X Portal only.
- 2. The contacts can be edited through the phone or through one-X Portal.
- 3. Personal directory contacts shown by the one-X Portal can contain several numbers with one selected as the current **Primary phone** 113 number. The matching telephone system record contains just one number, which will be changed to match the currently selected **Primary phone** number on one-X Portal if that selection is changed.

### 5.6.1 Adding a Contact from the System Directory

You can add a contact in the **System** directory to your **Personal** directory. The copy remains linked to the **System** directory, you cannot edit it but changes in the **System** directory will apply to the copy in your **Personal** directory.

- 1. Using the **Directory** gadget on the **Main** tab, select the **System** directory tab.
- 2. Locate the contact that you want to add and click on the name to display the details.

| 8 | Alex                             | ( Andy     |
|---|----------------------------------|------------|
| 8 | Ashley                           | 👗 Walter   |
|   | Call work 4266 Add to conference | 😵 Brad     |
|   | Add to: Personal 💌               | 🔇 Dave     |
|   | Personal                         | Richard    |
|   | Andy                             | 👗 Extn1861 |
| 8 | Walter                           | Graham     |

- 3. Use the drop down list to select which of your <u>personal contacts tabs</u> or want to add a copy of the system directory contact.
- 4. Click on Add to.
- 5. The contact is added to the selected tab.

#### Hint

• To add a copy of a system contact that you can then edit and add other contact details such as additional numbers and email addresses, use the standard method of adding a personal directory contact. If the **Work Phone** number matches a system user's extension number, the personal contact will show the user status of that user.

#### 5.6.2 Adding a Caller from the Call Log

You can add the details of a caller shown in your call log to your **Personal** directory.

- 1. Locate the call in your call log.
- 2. Click on the add 🚹 icon next to the call details.

3. The contact details menu will be displayed pre-filled with the information from your call log.

• Use the menu to enter and adjust the details as required.

| Edit Contact    |                   |
|-----------------|-------------------|
| Name :          |                   |
| MarkG           |                   |
| Work phone :    | Work e-mail :     |
| 6750            |                   |
| Mobile phone :  | Personal e-mail : |
|                 |                   |
| Other phone :   | Other e-mail :    |
|                 |                   |
| Primary phone : | Group :           |
| Work 🔽          | 🔽 Personal        |
|                 | 🔽 Team            |
|                 | Save Cancel       |

- If the **Work phone** setting matches a telephone system user's extension number, the directory contact will show the <u>user status</u> and the user. This applies even if another number is currently selected as the **Primary phone** 113.
- You can use the **Group** list to select which of your personal <u>contacts tabs</u> 68 the contact should appear on.
- You can add email addresses. These allow you to start an email 69 from the one-X Portal directory.
- When finished, click Save.

### 5.6.3 Adding a Voicemail Caller to the Directory

You can add the details of a caller who left you a voicemail message to your **Personal** directory.

- 1. Click on Main.
- 2. View the **Messages**.

3. Click on the add 🔁 icon shown in the message details.

| Edit Contact    |                   |
|-----------------|-------------------|
| Name :          |                   |
| MarkG           |                   |
| Work phone :    | Work e-mail :     |
| 6750            |                   |
| Mobile phone :  | Personal e-mail : |
| Other phone :   | Other e-mail :    |
| Primary phone : | Group :           |
| Work            | 🔽 🔽 Personal      |
|                 | 🗸 Team            |
|                 | Save Cancel       |

- If the **Work phone** setting matches a telephone system user's extension number, the directory contact will show the <u>user status</u> of the user. This applies even if another number is currently selected as the <u>Primary phone</u> 113.
- You can use the **Group** list to select which of your personal <u>contacts tabs</u> the contact should appear on.
- You can add email addresses. These allow you to start an email of from the one-X Portal directory.
- When finished, click **Save**.

# 5.7 Editing a Personal Contact

- 1. Using the **Directory** gadget on the **Main** tab, locate the name that you require in the directory.
- 2. To filter the names shown, start entering a name or number in the text box at the bottom of the directory tab. As you enter a name, directory contacts that do not match are hidden from the view.
- 5. Click the name to show the directory details.

| Joesph      |                      |
|-------------|----------------------|
| Call work   | 1860                 |
| Call mobile | 555326777            |
| Call other  | 55567788             |
| E-mail work | joe.work@example.com |
| Edit Delete |                      |

- Click Edit.
  - This option is not available for contacts that have been added from the system directory, they remain linked to the matching entry on the System directory tab.
- Use the menu to enter and adjust the details as required.

| Edit Contact    |                   |
|-----------------|-------------------|
| Name :          |                   |
| MarkG           |                   |
| Work phone :    | Work e-mail :     |
| 6750            |                   |
| Mobile phone :  | Personal e-mail : |
|                 |                   |
| Other phone :   | Other e-mail :    |
|                 |                   |
| Primary phone : | Group :           |
| Work 👻          | 🔽 Personal        |
|                 | ✓ Team            |
|                 | Save Cancel       |

- If the **Work phone** setting matches a telephone system user's extension number, the directory contact will show the <u>user status</u> of the user. This applies even if another number is currently selected as the <u>Primary phone</u> 115.
- You can use the **Group** list to select which of your personal <u>contacts tabs</u> are the contact should appear on.
- You can add email addresses. These allow you to start an email for from the one-X Portal directory.
- When finished, click **Save**.

## **5.8 Deleting a Personal Directory Contact**

Note that if the same contact appears on several personal tabs, this action will only delete the contact from the currently displayed tab. To see which tabs a personal contact appears on, select **Edit** instead of **Delete**.

- 1. Using the **Directory** gadget on the **Main** tab, locate the name that you require in the directory.
- 2. To filter the names shown, start entering a name or number in the text box at the bottom of the directory tab. As you enter a name, directory contacts that do not match are hidden from the view.
- 5. Click the name to show the directory details.

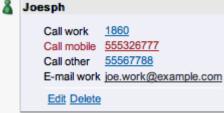

6. Click Delete.

## 5.9 Adding Another Personal Contacts Tab

In addition to the standard directory tabs (**Personal**, **System** and **External**) you can create up to 5 additional tabs for personal contacts. You can use those additional tabs in the same way as the **Personal** tab.

The same personal contact can appear on several tabs. The tabs are selected when editing the personal contact of.

#### **Adding a Personal Contacts Tab**

- 1. Select the **Personal** tab in the **Directory** gadget.
- 2. Click on the 🖪 add icon.

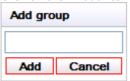

- 3. Enter a name for the new tab and click Add.
- 4. The new tab will be displayed.

#### **Renaming an Additional Tab**

To rename a tab, click on the - down arrow icon by the tab name and select **Edit**. Enter the name required and click **Modify**.

#### **Deleting a Personal Contacts Tab**

To delete a personal directory tab, click on the w down arrow icon by the tab name and select **Remove**.

If you delete a tab that contains personal contacts, those contacts will be moved to your **Personal** tab. If you do not want this to happen you must delete the contacts of the tab before deleting it.

## **5.10 Emailing a Contact**

Contacts in your **Personal** and **External** directories can include email addresses. You can click these in order to email the contact.

- 1. Using the **Directory** gadget on the **Main** tab, locate the name that you require in the directory.
- 2. To filter the names shown, start entering a name or number in the text box at the bottom of the directory tab. As you enter a name, directory contacts that do not match are hidden from the view.
- 3. Click on the directory name to display the number and email address details.

| 8 | Joesph                                            |  |
|---|---------------------------------------------------|--|
|   | Call work 18<br>Call mobile 45<br>E-mail work joe |  |
|   | Edit Delete                                       |  |

- 4. Click on the email address that you want to use. Some contacts can have more than one email address from which you can select.
- 5. A new email will be started using the computer's default email application, with the selected email address in the **To** field.

## 5.11 Instant Messaging a Contact

one-X Portal allows you to have instant message chat sessions with other one-X Portal users. You can only do this if they have one-X Portal running on their computer. You can use an instant message session even when on a call to the same user that you are messaging.

If you do not want other users to be able to start chat sessions with you while you are using one-X Portal, set your presence status 12 to **Offline**.

- 1. Locate the other one-X Portal user in your **Directory** gadget.
  - A grey 🖾 icon indicates they are either available but not using one-X Portal or that they have selected Offline status. In either case they cannot be instant messaged.
- 2. Click on the user to display their contact details.

| 8 | 👗 Agent A               |                 |             |                   |  |  |  |
|---|-------------------------|-----------------|-------------|-------------------|--|--|--|
|   | Work phone<br>Chat with | 4311<br>Agent A | <u>Call</u> | Add to conference |  |  |  |
|   | Add to: Sale:           | s 💌             |             |                   |  |  |  |

- 3. Click on the name next to **Chat with** if available. It will not be available if the user is currently not logged in to one-X Portal.
- 4. The instant message popup window will appear in your one-X Portal and in the other user's one-X Portal.

| 🧯 Agent A (4311) |                                                           |  |  |
|------------------|-----------------------------------------------------------|--|--|
| Call             |                                                           |  |  |
| MarkG (6750):    | Do you want to join the consultation council call?        |  |  |
| Agent A (4311):  | Yes. When is it?                                          |  |  |
| MarkG (6750):    | Now!                                                      |  |  |
| Agent A (4311):  | Let me finish this call and then I'll join<br>5 mins max. |  |  |
|                  |                                                           |  |  |
| <u> </u>         |                                                           |  |  |
| Okay             |                                                           |  |  |

- 5. You can start typing your messages and they can reply.
- 6. You can start instant messaging session with other one-X Portal users at the same time. Each will appear in a separate popup.

# Chapter 6. Profiles

# 6. Profiles

one-X Portal allows you to create profiles which contain a set of telephone system settings. By selecting which of your saved profiles is active, you apply that set of settings to the telephone system. Thus using profiles you are able to easily control where your calls are directed and how they are treated.

By default you have 3 profiles, called **Office**, **Mobile** and **Home**. You can edit these profiles but you cannot delete them. However you can also add 4 more profiles which you can edit and delete. A special profile call **Detected** 73 may also appear. It is displayed when your current telephone system settings don't match any of your profiles.

| Profile Settings |                                                                                                    |
|------------------|----------------------------------------------------------------------------------------------------|
| Mobility 76      | <ul> <li><u>Default Deskphone</u> 76</li> <li><u>Forward calls</u>. 76</li> <li><u>Mobile Twinning</u>. 77<sup>4</sup></li> <li><u>Telecommuter</u>. 78<sup>4</sup></li> </ul>                                    |
| Voicemail רפי    | <ul> <li>Voicemail on/off.</li> <li>Voicemail Ringback on/off.</li> <li>Voicemail Outcalling on/off.</li> <li>Listen on your phone/Listen on your PC.</li> <li>Select which voicemail greeting to use.</li> </ul> |
| Call Pickup 76   | Call Pickup on/off.                                                                                                    |

#### Example

Using a set of profiles, you can quickly switch between different forwarding locations and different calls received. For example, you could configure a set of profiles as follows:

| Name                         | Description                                     | Active |             |
|------------------------------|-------------------------------------------------|--------|-------------|
| Office                       | At Deskphone, VM ON, Call Pickup ON             | ۲      | <u>Edit</u> |
| Mobile                       | Mobile Twinned at:123456, VM ON, Call Pickup ON | 0      | <u>Edit</u> |
| Home                         | Forwarded to:9123456, VM ON, Call Pickup OFF    | 0      | <u>Edit</u> |
| Add a new profile definition |                                                 |        |             |

This user has configured the profiles to work as follows:

- The **Office** profile is set to send calls to the user's desk extension. Voicemail is on if calls ring unanswered and so is call pickup to allow other one-X Portal users to pickup calls.
- The **Mobile** profile is set to use mobile twinning to ring at both the user's desk extension and at another number. Voicemail and call pickup are also still on.
- The Home profile is set to forward calls to an external number. Voicemail is on but call pickup is off.

| Create and Use Profiles            |                          |                             |  |
|------------------------------------|--------------------------|-----------------------------|--|
| • Selecting Your Active Profile 73 | Editing a Profile     74 | • The 'Detected' Profile 73 |  |
| • Adding a New Profile 75          |                          |                             |  |

## 6.1 The Detected Profile

If your settings on the telephone system do not match any of your profiles, one-X Portal will show you as being set to a profile called **Detected**. This profile will contain your current settings read from the phone system.

| Name                         | Description                                                                    | Active |             |
|------------------------------|--------------------------------------------------------------------------------|--------|-------------|
| Detected                     | At Deskphone, VM OFF, Ringback ON, Email OFF, Call Pickup<br>OFF               | ۲      | <u>View</u> |
| Office                       | Mobile Twinned at :96775655, VM ON, Ringback ON, Email OFF,<br>Call Pickup OFF | 0      | <u>Edit</u> |
| Mobile                       | At Deskphone, VM ON, Ringback ON, Email OFF, Call Pickup<br>OFF                | 0      | <u>Edit</u> |
| Home                         | At Deskphone, VM ON, Ringback ON, Email OFF, Call Pickup<br>OFF                | 0      | <u>Edit</u> |
| Add a new profile definition |                                                                                |        |             |

The **Detected** profile can reappear even after you have selected an active profile. When you select a profile to be active, that profile's settings are applied to your settings on the telephone system. However many of those settings can also be changed using other methods such as dialing short codes. If you do that, your telephone system settings no longer match your profile and so you are changed back to the Detected profile.

• Changing Voicemail Settings Using Other Interfaces

one-X Portal loads your voicemail settings when you login. If you then change your voicemail settings using another method, such as through your phone, the details held by one-X Portal may be incorrect. If you make voicemail setting changes through a method other than one-X Portal, you should log out of one-X Portal and log in again.

# 6.2 Selecting Your Profile

Your currently active profile is shown in the status line 12 at the top-right of the one-X Portal screen.

- 1. Select the **Configure** tab.
- 2. The list of profiles is shown at the top of the form.

| Name      | Description                                     | Active |             |
|-----------|-------------------------------------------------|--------|-------------|
| Office    | At Deskphone, VM ON, Call Pickup ON             | ۲      | <u>Edit</u> |
| Mobile    | Mobile Twinned at:123456, VM ON, Call Pickup ON | 0      | <u>Edit</u> |
| Home      | Forwarded to:9123456, VM ON, Call Pickup OFF    | 0      | Edit        |
| Add a new | <u>v profile definition</u>                     |        |             |

3. In the list of profiles, click on the profile that you want used.

• When you select or edit an active profile, there is a small delay while the profile settings are applied to your settings on the telephone system. An orange background indicates that the profile changes have not yet been fully applied by the telephone system. A green background indicates that the active profile changes have now been fully applied.

# 6.3 Editing a Profile

- 1. Select the **Configure** tab.
- 2. The list of profiles is shown at the top of the form.

| Name                         | Description                                     | Active |             |
|------------------------------|-------------------------------------------------|--------|-------------|
| Office                       | At Deskphone, VM ON, Call Pickup ON             | ۲      | <u>Edit</u> |
| Mobile                       | Mobile Twinned at:123456, VM ON, Call Pickup ON | 0      | <u>Edit</u> |
| Home                         | Forwarded to:9123456, VM ON, Call Pickup OFF    | 0      | <u>Edit</u> |
| Add a new profile definition |                                                 |        |             |

3. In the list of profiles, click on the **Edit** link next to the profile that you want to edit.

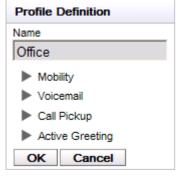

- 4. Use the ▶ and ▼ arrow icons to show and hide the different sets of settings that are available to you to use within your profiles.
- 5. When you have set the profile as required, click on  $\ensuremath{\textbf{OK}}$  .
- 6. Click on **Save**.
  - When you select or edit an active profile, there is a small delay while the profile settings are applied to your settings on the telephone system. An orange background indicates that the profile changes have not yet been fully applied by the telephone system. A green background indicates that the active profile changes have now been fully applied.

# 6.4 Adding a Profile

In addition to the 3 default profiles, you can add 4 more.

- 1. Select the **Configure** tab.
- 2. The list of profiles is shown at the top of the form.

| Name                         | Description                                     | Active |             |
|------------------------------|-------------------------------------------------|--------|-------------|
| Office                       | At Deskphone, VM ON, Call Pickup ON             | ۲      | <u>Edit</u> |
| Mobile                       | Mobile Twinned at:123456, VM ON, Call Pickup ON | 0      | <u>Edit</u> |
| Home                         | Forwarded to:9123456, VM ON, Call Pickup OFF    | 0      | Edit        |
| Add a new profile definition |                                                 |        |             |

## 3. Click on Add a new profile definition.

| Profile Definition |  |  |
|--------------------|--|--|
| Name               |  |  |
|                    |  |  |
| Mobility           |  |  |
| Voicemail          |  |  |
| Call Pickup        |  |  |
| Active Greeting    |  |  |
| OK Cancel          |  |  |

- 4. Enter a name for the profile.
- 5. Use the ▶ and ▼ icons to show and hide the different sets of settings that are available to you to use within your profiles.
- 6. When you have set the profile as required, click on  $\ensuremath{\textbf{OK}}$  .
- 7. Click on **Save**.

# 6.5 Profile Settings

This section summarizes the various different settings that are part of a profile.

| Profile Settings                 |                                                                                                    |
|----------------------------------|----------------------------------------------------------------------------------------------------|
| Mobility 76                      | <ul> <li><u>Default Deskphone</u> 76</li> <li><u>Forward calls.</u> 76</li> <li><u>Mobile Twinning.</u> 77</li> <li><u>Telecommuter.</u> 78</li> </ul>                                                            |
| <u>Voicemail</u> <sup>79</sup> } | <ul> <li>Voicemail on/off.</li> <li>Voicemail Ringback on/off.</li> <li>Voicemail Outcalling on/off.</li> <li>Listen on your phone/Listen on your PC.</li> <li>Select which voicemail greeting to use.</li> </ul> |
| Call Pickup                      | Call Pickup on/off.                                                                                                    |

## 6.5.1 Call Pickup

This option allows you to set whether other one-X Portal users to be able to <u>pickup your calls</u> when this profile is your active profile.

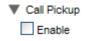

In their **Directory** gadget, your contact will indicate when you have calls waiting to be answered and allow them to pickup the call.

| Ξ | Joe Bloggs                |  |
|---|---------------------------|--|
|   | Pickup call from          |  |
|   | 901234567890              |  |
|   | Call work 6982 Conference |  |

## 6.5.2 Mobility - Use Default Deskphone

In this mode, your calls simply ring at the IP Office extension which you are using. This mode has no additional mobility settings.

| Mode Use Default Deskphone 🗸 | Mobility |                       |   |
|------------------------------|----------|-----------------------|---|
|                              | Mode     | Use Default Deskphone | ¥ |

## 6.5.3 Mobility - Forward

In this mode, you can have your calls forwarded to another number that you set. The calls can either be forwarded without ringing at the extension you are using or only after having first rung unanswered at that extension.

Normally only your incoming external calls are forwarded. Internal and groups calls are only forwarded if configured elsewhere by your system administrator or using controls on your phone.

| V Mobility        |           |                                            |  |  |  |
|-------------------|-----------|--------------------------------------------|--|--|--|
| Mode              | Forward 💌 |                                            |  |  |  |
|                   | -         | vard all incoming c<br>vard all incoming c |  |  |  |
| Number 9555123456 |           |                                            |  |  |  |
|                   |           |                                            |  |  |  |

These options control when your calls are forwarded while the profile is active:

- Forward all incoming calls unconditionally to If this option is selected, the calls are forwarded immediately without ringing at your IP Office extension. This function is also called 'send all calls' or 'forward all'.
- Forward all incoming calls on no answer to If this option is selected, calls are only forwarded if you phone is busy or if the call has rung unanswered for a period of time.

#### Number

This sets the number to which you want your calls to be forwarded. You can enter an internal or external number. Remember to add any external dialing prefix used by your phone system if the number is external. • You can also use your IP Office phones menus to select your forwarding settings. If those settings differ from the one set in your profile, the one-X Portal will change your profile to **Detected**.

## 6.5.4 Mobility - Mobile Twinning

Mobile twinning allows your incoming calls to ring at both your IP Office extension and at another number that you have entered. The option to use Mobile Twinning is not available to all users.

| Mobility |                 |   |  |  |
|----------|-----------------|---|--|--|
| Mode     | Mobile Twinning | * |  |  |
|          | Number          |   |  |  |

• Number

This sets the number to which your twinned calls will be sent in addition to ringing at your desk extension.

## 6.5.5 Mobility - Telecommuter Mode

Telecommuter mode allows you to make and receive calls using a phone at a remote location with all calls being started by and going via the telephone system. It requires you to also have a data connection from that location over which you can connect a web browser to your company's one-X Portal server. This mode is not available to all users.

- You make calls using one-X Portal to dial the number. The phone system will make a call to your configured telecommute number and when answered it will then make a call to the number dialed as if it had been dialed from your normal internal extension. The numbers that you can call will still be subject to your normal dialing restrictions if any.
- Incoming calls to your normal extension are redirected to the telecommute number and accompanying call details are displayed in one-X Portal.
- While telecommute mode is selected, you are logged out of your normal phone extension. When you end
  telecommute mode, your extension number is returned back to your normal phone extension if you have one and it
  is not in use by another hot desking 16 user. If you don't have a normal extension or it is not available, you are
  treated as being logged off from the phone system and your calls will go to voicemail if available or receive busy.
- The phone at the telecommute number location is assumed to be a single line phone. If call waiting is enabled in your IP Office configuration it can be used for a single additional call when an existing call via the IP Office is connected.

| Mobility |                  |   |   |  |
|----------|------------------|---|---|--|
| Mode     | Telecommuter     | × | ٢ |  |
|          | Number           |   |   |  |
|          | Make a Test Call |   |   |  |
|          | Hold the Line    |   |   |  |

#### Number

Enter the telecommute number to which you want calls to your directed. This must be a number that can be dialed directly from the phone system.

#### Make a Test Call

If selected, when you make this profile active, the telephone system will make a call to the telecommute number. Note that if you log in to one-X Portal with this profile already active no test call is made.

#### • Hold the Line

This setting controls how you use the connection from the phone system to the telecommute number.

If Not Selected

In this mode, the phone system only calls the telecommute number when required, that is when making or receiving a call for you. For example, when you make a call using one-X Portal, the phone system will call the telecommute number and only when answered will it connect and make a call to the number you dialed in one-X Portal. You can end the call through either using one-X Portal or simply replacing the handset.

- In this mode, it is possible for the telecommute number to also receive and make non-telecommute calls. You can recognize telecommute calls as they will be displayed in one-X Portal.
- Calls will not succeed if the phone system detects that the wrong type of trunk is being used (analog loop start or analog loop start emulation).
- Pages calls are not redirected to the telecommute number. Intercom and dial direct calls are redirected but as normal calls.

#### If Selected

In this mode, once you make the profile active, the phone system will make a call to the telecommute number. When you answer you should leave the connection open (off-hook). You should then use one-X Portal to make, answer and control calls without replacing the handset between calls.

- This option should be used whenever analog loop start trunks or analog loop start emulation trunks are involved or you suspect they are involved. This may include cellular phones connected to cellular gateways on analog trunks.
- In this mode, if the continuous call is ended while there are parked or held calls, whether a new call is established when using one-X Portal to unhold/unpark the calls may not always work.

## 6.5.6 Voicemail

The following profile settings can be used to alter your voicemail operation.

| Voicemail            |                     |
|----------------------|---------------------|
| Active Greeting      | At Home 🛛 🗸         |
| Voicemail            | <b>v</b>            |
| Voicemail Ringback   |                     |
| Voicemail Outcalling | $\checkmark$        |
| Listen to messages o | n 🔘 Browser 💿 Phone |

#### • Voicemail

This setting controls whether voicemail is used to take voicemail messages when you cannot answer calls.

#### • Voicemail Ringback

When on, if you have any new voicemail messages, when you next user your phone extension, after that call the voicemail server will call you to alert you to the messages.

#### Voicemail Outcalling

If you have outcalling configured for your voicemail mailbox, you can use this profile setting to switch the use of outcalling on or off.

#### Listen to messages on

This setting allows you to select whether when using the Messages gadget, one-X Portal should playback your messages to your phone or to your browser. Playback to your browser is only supported for Voicemail Pro.

- If using Internet Explorer, check that the option Play sound in webpages in enabled (Tools | Internet Options | Advanced | Multimedia).
- A handset C icon is shown on your messages gadget when you are set for playback to your phone.
- A headset  $\bigcap$  icon is shown on your messages gadget when you are set for playback to your browser.

#### • Active Greeting

If your voicemail is provided by Voicemail Pro, your mailbox can include up to 9 greetings that you have <u>recorded</u> are. Within each of your one-X Portal profiles you can use the **Active Greeting** setting to select which greeting should be used for your mailbox when the profile is active.

#### • Changing Voicemail Settings Using Other Interfaces

one-X Portal loads your voicemail settings when you login. If you then change your voicemail settings using another method, such as through your phone, the details held by one-X Portal may be incorrect. If you make voicemail setting changes through a method other than one-X Portal, you should log out of one-X Portal and log in again.

# Chapter 7. Voicemail

# 7. Voicemail

If your telephone system has an Avaya voicemail server attached, you can check the messages in your voicemail mailbox using one-X Portal **Messages** gadget.

| Image: State     From     Time     Image: State     Length |    |
|------------------------------------------------------------|----|
| State Evon Time V Length                                   |    |
|                                                            |    |
| Ernie (450)         07-Jul 10:39 AM         1s             | 40 |
| Albert (300) 07-Jul 10:37 AM 1s                            | 4  |
| □ 🖂 <u>Alex (456)</u> 16-May 8:50 PM 22s                   | 40 |
| Alison (289) 16-May 6:44 PM Os                             | 4  |
| Claire (443) 16-May 6:44 PM 5s                             | 40 |
| 🗌 🖂 <u>John (678)</u> 16-May 6:30 PM Os                    | 4  |
| Simon (455) 16-May 6:30 PM 38s                             | 40 |

| Access and Use Voicemail                                                                     |                                                                                                    |                                                                                                    |  |  |  |
|----------------------------------------------------------------------------------------------|----------------------------------------------------------------------------------------------------|----------------------------------------------------------------------------------------------------|--|--|--|
| • <u>Play My Messages</u> ৪3ন<br>• <u>Switch Between Phone and PC</u><br><u>Playback</u> ৪4ন | • <u>Add a Voicemail Caller to My</u><br><u>Directory</u> [85<br>• <u>Call Someone Who Left a Message</u><br>[84 | • <u>Change My Voicemail Mailbox Code</u><br>86<br>• <u>Record Mailbox Greeting</u> 87<br>• <u>Select Your Mailbox Greeting</u> 88 |  |  |  |

#### Changing Voicemail Settings Using Other Interfaces

one-X Portal loads your voicemail settings when you login. If you then change your voicemail settings using another method, such as through your phone, the details held by one-X Portal may be incorrect. If you make voicemail setting changes through a method other than one-X Portal, you should log out of one-X Portal and log in again.

# 7.1 Checking Voicemail Messages

A closed envelope  $\bowtie$  icon at the top right of the one-X Portal screen indicates that you have unread messages. These, and other messages, can be viewed and accessed using the **Messages** gadget.

| Mess | ages (       | 7 unread)           |                 |        |            |
|------|--------------|---------------------|-----------------|--------|------------|
|      | ×            | <b>↔ →</b> II       |                 | Search |            |
|      | <u>State</u> | From                | <u>Time</u> 🔻   | Len    | <u>ath</u> |
|      |              | <u>Ernie (450)</u>  | 07-Jul 10:39 AM | 1s     | ła         |
|      |              | <u>Albert (300)</u> | 07-Jul 10:37 AM | 1s     | <b>4</b> 0 |
|      |              | <u>Alex (456)</u>   | 16-May 8:50 PM  | 22s    | 40         |
|      | <u>8</u>     | <u>Alison (289)</u> | 16-May 6:44 PM  | Os     | <b>ł</b> 0 |
|      |              | <u>Claire (443)</u> | 16-May 6:44 PM  | 5s     | 40         |
|      |              | <u>John (678)</u>   | 16-May 6:30 PM  | Os     | 40         |
|      |              | Simon (455)         | 16-May 6:30 PM  | 38s    | 40         |
|      |              |                     |                 |        |            |

1. On the **Main** tab, the **Messages** gadget displays the voicemail messages in your mailbox.

- 2. You can click on a column header to sort the messages using that column.
- 3. You can use the **Search** box at the top to filter the messages displayed to matching **From** value names or numbers.
- 4. To call the number associated with the message, click on the underlined **From** details.

5. You can click on the check boxes to select a message or messages and then:

- 🖬 Save Mark the messages as saved. The messages' icon (see below) changes to a computer disk 📓 icon.
- **X Delete** Delete the messages.
- Play the message While it is playing you can use the other controls below. This only works for a single selected message. You can also select the message to play by clicking on the  $\bowtie$ ,  $\bigodot$  or  $\blacksquare$  message icon.
  - 🔳 Stop
  - Pause
  - 🕨 Skip Forwards
  - Skip Backwards
  - **C** This icon indicates that your current active profile 72 is set to playback messages to your phone extension.
  - This icon indicates that your current active profile 72 is set to playback messages through your PC.

#### Message Icons

- 🖂 Unread message
- 🖂 Read message

Note that by default, a read message is permanently deleted from the mailbox after 30 days unless changed to a saved message.

• 📓 Saved message

Setting a message as saved stops it being automatically deleted after a period of time.

• \rm 🛛 Priority message

This icon is added the message icon to indicate that the caller has set the message as a priority message. For example  $\bigotimes$  is a priority unread message.

#### • 📓 Private message

This icon is added to the message icons above to indicate that the caller has set the messages as a private message. Private messages cannot be forwarded to another voicemail mailbox. For example  $\bowtie$  is a private unread message,  $\bowtie$  is a private priority message.

# 7.2 Call Someone Who Left a Message

You can make a return call to someone who has left you a voicemail message.

1. Using the **Messages** gadget on the **Main** tab, locate the message from the person that you want to callback.

| Mess | ages (7      | ' unread)           |                 |      |               |    |
|------|--------------|---------------------|-----------------|------|---------------|----|
|      | ×            | <b>↔ → II</b>       | → ∩             | Sear | ch            |    |
|      | <u>State</u> | From                | <u>Time</u> 🔻   |      | <u>Length</u> |    |
|      |              | <u>Ernie (450)</u>  | 07-Jul 10:39 AM |      | 1s            | 40 |
|      |              | <u>Albert (300)</u> | 07-Jul 10:37 AM |      | 1s            | 40 |
|      |              | Alex (456)          | 16-May 8:50 PM  |      | 22s           | 43 |
|      | <u>₿</u> ≊   | <u>Alison (289)</u> | 16-May 6:44 PM  |      | Os            | 40 |
|      |              | <u>Claire (443)</u> | 16-May 6:44 PM  |      | 5s            | 40 |
|      |              | <u>John (678)</u>   | 16-May 6:30 PM  |      | Os            | 40 |
|      |              | Simon (455)         | 16-May 6:30 PM  |      | 38s           | 43 |
|      |              |                     |                 |      |               |    |

2. Click on the underlined name and number details of the message source.

| The progress of the call is | displayed on a tab in the Calls g | adget.        |
|-----------------------------|-----------------------------------|---------------|
| Calls                       |                                   |               |
| Enter name or number        |                                   | Call Transfer |
| Please enter call subje     | ct                                | More          |
| (—≅ Agent                   |                                   |               |
| (—Â                         | Agent A (288)                     |               |
|                             | 00:00:04                          |               |
| Drop                        |                                   |               |

# 7.3 Switching Between Phone and PC Playback

You can have the **Messages** gadget playback your messages to your phone or to your computer. The setting used is part of your currently active profiles  $72^{-1}$  voicemail options.

# 7.4 Adding a Caller to Your Personal Directory

You can add the details of a caller who left you a voicemail message to your **Personal** directory.

1. Click on Main.

•

- 2. View the  ${\it Messages}.$
- 3. Click on the add 🖪 icon shown in the message details.

| Use the menu to enter and adjus | t the details as required. |
|---------------------------------|----------------------------|
| Edit Contact                    |                            |
| Name :                          |                            |
| MarkG                           |                            |
| Work phone :                    | Work e-mail :              |
| 6750                            |                            |
| Mobile phone :                  | Personal e-mail :          |
| Other phone :                   | Other e-mail :             |
| Primary phone :<br>Work         | Group :                    |
|                                 | ✓ Team                     |
|                                 | Save Cancel                |

- If the **Work phone** setting matches a telephone system user's extension number, the directory contact will show the <u>user status</u> of the user. This applies even if another number is currently selected as the <u>Primary phone</u> 113.
- You can use the **Group** list to select which of your personal <u>contacts tabs</u> 68 the contact should appear on.
- You can add email addresses. These allow you to start an email of from the one-X Portal directory.
- When finished, click **Save**.

# 7.5 Changing Your Voicemail Code

Using one-X Portal's **Messages** gadget you can <u>access your voicemail messages</u> (as) without needing any special code as you have logged into one-X Portal using a name and password. However when accessing your voicemail mailbox by other methods, such as through the phone, you can have access protected by a voicemail passcode.

You can use one-X Portal to set and change your voicemail code.

1. Select the **Configure** tab.

|                          |     |           | -        |          |
|--------------------------|-----|-----------|----------|----------|
| <ol><li>Locate</li></ol> | the | Voicemail | Passcode | section. |

| Voicemail Passcode | Passcode         |  |
|--------------------|------------------|--|
|                    |                  |  |
|                    | Confirm Passcode |  |
|                    |                  |  |

3. Enter the new code that you want to use and confirm the code.

#### 4. Click on Save.

• Changing Voicemail Settings Using Other Interfaces

one-X Portal loads your voicemail settings when you login. If you then change your voicemail settings using another method, such as through your phone, the details held by one-X Portal may be incorrect. If you make voicemail setting changes through a method other than one-X Portal, you should log out of one-X Portal and log in again.

# 7.6 Recording Voicemail Greetings

You can use one-X Portal to record up to 9 greeting files for use with your voicemail mailbox. You can then use the <u>Active</u> <u>Greeting</u> 79 setting within your profiles to select which of the greetings should be used by each profile.

#### Changing Voicemail Settings Using Other Interfaces

one-X Portal loads your voicemail settings when you login. If you then change your voicemail settings using another method, such as through your phone, the details held by one-X Portal may be incorrect. If you make voicemail setting changes through a method other than one-X Portal, you should log out of one-X Portal and log in again.

- 1. Select the **Configure** tab.
- 2. Click on Edit Personalized Greetings.

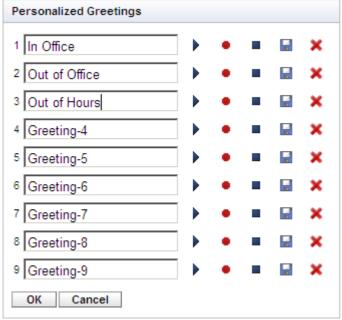

3. A call will be made to your extension/

4. In the name field enter a name that will be used for the greeting.

- 5. Use the **e Record** icon to start recording and the **Stop** icon to finish recording. While recording a red background is displayed.
- 6. Once a greeting has been uploaded you can use the Play and Stop icons to playback the greeting. You can also delete the file by clicking on **X Delete**.
- 7. To save the recording click on the 🗟 Save icon. You will hear a tone when the file has been saved.

# 7.7 Select Your Voicemail Greeting

If your voicemail is provided by Voicemail Pro, your mailbox can include up to 9 greetings that you have recorded  $[37^{\circ}]$ . Within each of your one-X Portal profiles  $[72^{\circ}]$  you can use the **Active Greeting** setting to select which greeting should be used for your mailbox when that profile is active.

# Chapter 8. Configuration

# 8. Configuration

The **Configure** tab is used to setup and control a range of one-X Portal settings. The **Save** buttons are greyed out until you make changes that require saving (not all changes do). Changes requiring a save are also indicated by a \* in the **Configure** tab label.

| DND Exceptions           | Do Not Disturb Exceptions                                                    |        |   |
|--------------------------|------------------------------------------------------------------------------|--------|---|
| Profile                  | Name Description                                                             | Active |   |
|                          | Office At Deskphone, VM ON, Ringback OFF, Email OFF, Call Pickup ON          | ۲      | E |
|                          | Mobile At Deskphone, VM OFF, Ringback OFF, Email OFF, Call Pickup ON         | 0      | E |
|                          | Home At Deskphone, VM OFF, Ringback OFF, Email OFF, Call Pickup OFF          | 0      | E |
|                          | Add a new profile definition                                                 |        |   |
|                          | Consult your administrator. Telecommuter mode is not enabled in IP Office.   |        |   |
|                          | CTRL+ALT+A<br>Call<br>CTRL+ALT+C<br>Hold<br>CTRL+ALT+H<br>Drop<br>CTRL+ALT+D |        |   |
| Sound Configuration      | Enable sound notifications                                                   |        |   |
| Voicemail Passcode       | Passcode<br>Confirm Passcode                                                 |        |   |
| Park Slots               | 1<br>2<br>3<br>4                                                             |        |   |
| Conference Bridge Number | 0                                                                            |        |   |
| Personalized Greetings   | Edit Personalized Greetings                                                  |        |   |
| Save Changes             | Save                                                                         |        |   |

| • | Create and Manage Profiles 72 | • <u>Configure Park Slots</u> 93       | • <u>Set Do Not Disturb Exceptions</u> 91 |
|---|-------------------------------|----------------------------------------|-------------------------------------------|
| • | Change My Keyboard Shortcuts  | • <u>Set Your Conference Number</u> 50 | <u>Change My Voicemail Mailbox Code</u>   |
| • | Enable Sounds                 | • <u>Upload Voicemail Greetings</u> 87 | • <u>Select My Language</u>               |

## 8.1 Do Not Disturb Exceptions

Calls from numbers in this list are still be able to ring your phone even when you have **Do Not Disturb** enabled  $33^{-1}$ . This only applies for calls direct to your extension number; it does not apply for calls to any <u>hunt group</u>  $11^{-1}$  of which you are a member.

Numbers are added to the Do Not Disturb Exceptions list in a number of ways. You can use one-X Portal to added numbers from your Personal and the System directories to your existing Do Not Disturb Exceptions list. Numbers added in other ways, for example by your system administrator, are shown and can be deleted using one-X Portal.

- 1. Click on the **Configure** tab.
- 2. In the Presence section, click on Do Not Disturb Exceptions.

| Personal           | System   | Exceptions            |
|--------------------|----------|-----------------------|
| Masih 854          | 9 (8549) | x Spare 8 (4295)      |
| Mario              | (4013)   | <b>x</b> David (4355) |
| MarkG              | (6750)   | x Ashley (4266)       |
| Matt A             | (8551)   | x Alec (4160)         |
| MMM                | (504)    |                       |
| NPI                | (5126)   |                       |
| page_all           | (8888)   |                       |
| Peter              | (4714)   |                       |
| Philippe           | (8889)   |                       |
| RD                 | (5135)   |                       |
| 1 2 3 <u>4</u> 5 6 | 7 🕨      |                       |

- 3. The list of exceptions is shown. Where the number in the exception list matches a number in your **Personal** or **System** directory, the name is also displayed in the exceptions list.
  - To Add a Number from the Directory

Click on either the **Personal** or **System** tab. Select the contacts that you want added to your **Exceptions**. For **Personal** directory contacts, it will be the contact's primary phone 13 number that is added.

- **To Remove a Number** To remove a number from the list of exceptions, click on the **X** next to the number.
- 4. Click OK.
- 5. Click Save.

#### Note

- 1. Names are not stored as part of the exceptions list, only the numbers. The names shown in the list are done by the one-X Portal matching numbers in the exceptions list to the <u>primary phone</u> 11 mumbers of your directory contacts. If the directory contact no longer matches the number in the exceptions list, no name is displayed.
- 2.one-X Portal does not currently allow the entry of the wildcards *N* and *X*, where *N* represents any numbers and *X* represents any single digit. For example, to allow all numbers from 5551000 to 5551099, add the exception number as either 55510XX or 55510N. These can be entered by your system administrator [113].

## 8.2 Keyboard Shortcuts

You can use the following default keyboard short cuts within one-X Portal. You can also change them if required.

- Answer a Call: Ctrl+Alt+A
- Make a Call: Ctrl+Alt+C
- Hold the Current Call: Ctrl+Alt+H
- Drop the Current Call: Ctrl+Alt+D

## **Changing Your Keyboard Shortcuts**

You can change the keyboard shortcuts to your own selection of keys.

• IMPORTANT

Your web browser's own keyboard shortcuts take priority over those useable with one-X Portal. For example, attempting to enter **Ctrl+Q** will probably cause your web browser to close. Consult your web browser help for details of the keyboard shortcuts that it uses.

- 1. Select the **Configure** tab.
- 2. In the **Keyboard shortcuts** section, click on the shortcut that you want to change.
- 3. Press the key or key combination that you want to use as your shortcut. If the key or key combination is available to be used, the key string will be added.
- 4. Click Save.

## 8.3 Park Slots

Park Slots

one-X Portal provides you with 4 park slot buttons. You can configure which phone system park slots the buttons match. If the numbers or names you use match those also used by other users, you will be able to see when they have parked a call in those park slots. You can use the buttons to unpark those calls. Similarly other users will be able to see and unpark calls that you park.

1. Click on the **Configure** tab and scroll down to the **Park Slots** section.

| 1 |  |
|---|--|
| 2 |  |
| 3 |  |
| 4 |  |

2. For each of the park slot buttons that your one-X Portal supports, enter the park slot number or name that it matches. Typically numbers are used, with everyone using 1 to 4 as their defaults.

3. Click Save.

# 8.4 Sound Configuration

If your computer and browser are configured for audio, one-X Portal can provide sounds to indicate events such as a call ringing or new voicemail message. This requires the browser to support a media player such as <u>Windows Media Player</u><sup>[1]</sup> or <u>Quick Time</u>.

- If using Internet Explorer, check that the option Play sound in webpages in enabled (**Tools | Internet Options | Advanced | Multimedia**).
- 1. Click on the **Configure** tab and scroll down to **Sound Configuration**.

| Sound Configuration | Enable Sound Notifications (Call Ringing etc.) | Sound configuration options for the application |
|---------------------|------------------------------------------------|-------------------------------------------------|
|                     |                                                |                                                 |

- 2. To enable the use of sounds by your one-X Portal, select **Enable Sound Notifications**.
- 3. Click on **Save** to save the change.

## 8.4.1 Proxy Server Exceptions

The playback of voicemail messages on your computer may require the IP address of the voicemail server to be entered into your browsers list of proxy server exceptions.

• Internet Explorer

Select **Tools | Internet Options | Connections | LAN settings | Advanced**. Enter the IP address of the voicemail server in the **Exceptions** list.

Google Chrome

Click on the customize icon and select **Options**. Select **Under the Hood** and click on **Change proxy settings**. Select **Connections | LAN settings | Advanced**. Enter the IP address of the voicemail server in the **Exceptions** list.

• Firefox

Select **Tools | Options | Network | Setting | Manual proxy configuration**. Enter the IP address of the voicemail server in the **No proxy for** list.

## 8.5 Language

one-X Portal currently supports **English**, **French**, **German**, **Italian**, **Dutch**, **Brazilian Portuguese** and **Russian**. The language it uses will be the best match your browser language preferences. Note that changing your browser's language preferences may also affect the languages used by other websites which you browse.

- Internet Explorer 95
- Mozilla Firefox 96
- Safari

The Safari browser does not have its own language settings. Instead it will match the language preferences of the computer on which it is running. Refer to the computer help.

## 8.5.1 Language IE

- 1. Click on Tools and select Internet Options.
- 2. On the General tab, click on the Languages button.

| Language Preference                                                                                                    |                                                              |
|----------------------------------------------------------------------------------------------------|--------------------------------------------------------------|
| Language Preference<br>Add the languages you use to read websites, listin<br>preference. Only add the ones you need, as some<br>be used to impersonate websites in other languag<br>Language: | characters can                                               |
| English (United Kingdom) [en-gb]<br>(German (Germany) [de-DE]                                                                                                    | Move <u>up</u><br>Move <u>d</u> own<br>Remove<br><u>A</u> dd |
| Prefix and suffix options Do not add 'www' to the beginning of typed with the suffix (for example .net) that should typed web addresses when you press Ctrl + Shi Suffix:                     | be added to                                                  |

3. Use the menu to select languages and to configure your preferred order of preference for your selected languages.

4. Click **OK** twice.

5. If you are already running one-X Portal, you will need to login again for one-X Portal to use the new language selection.

## 8.5.2 Language Firefox

- 1. Click on **Tools** and select **Options**.
- 2. Select the **Content** icon.
- 3. In the Languages section, click Choose....

| Languages                                                                                                    |                   |  |
|----------------------------------------------------------------------------------------------------|-------------------|--|
| Web pages are sometimes offered in more than one language.<br>Choose languages for displaying these web pages, in order of<br>preference. |                   |  |
| Languages in order of preference:                                                                                                    |                   |  |
| English/United Kingdom [en-gb]<br>English [en]                                                                                            | Move Up           |  |
| German [de]                                                                                                    | Move <u>D</u> own |  |
|                                                                                                    | <u>R</u> emove    |  |
| Select a language to add                                                                                                    | Add               |  |
| OK Cancel                                                                                                    | Help              |  |

- 4. Use the menu to select languages and to configure your preferred order of preference for your selected languages.
- 5. Click **OK** twice.
- 6. If you are already running one-X Portal, you will need to login again for one-X Portal to use the new language selection.

## 8.5.3 Language Google Chrome

- 1. Click on the *P* customize icon and select **Options**.
- 2. Select Under the Hood. Scroll down and click on Change font and language settings.
- 3. Select the Languages tab. Use the tab to put the languages into your order of preference.

| Fonts and Languages                                                                                                    |           |  |  |
|----------------------------------------------------------------------------------------------------|-----------|--|--|
| Fonts and Encoding Languages                                                                                                    |           |  |  |
| Add the languages you use to read websites, listing in order of preference. Only add the ones you need, as some characters can be used to impersonate websites in other languages. |           |  |  |
| English<br>English (United States)                                                                                                    | Move up   |  |  |
|                                                                                                    | Move down |  |  |
|                                                                                                    | Remove    |  |  |
|                                                                                                    | Add       |  |  |
| Check spelling:                                                                                                    |           |  |  |
| Spell-checker language: English (United States)                                                                                                    | ~         |  |  |
| Change the language used in Google Chrome menus, dialog boxes, and tooltips.                                                                                                    |           |  |  |
| Google Chrome language: English (United States)                                                                                                    | ✓         |  |  |
| ОК                                                                                                    | Cancel    |  |  |

# Chapter 9. The Call Assistant

# 9. The Call Assistant

The one-X Portal Call Assistant is a Windows tool that runs in the Windows taskbar. It can be used to perform a range of function, even if you have not logged your browser into one-X Portal.

When you make and receive calls the Call Assistant can display messages on your Windows desktop even if you do not have one-X Portal running. The messages display information about the calls that you make and receive.

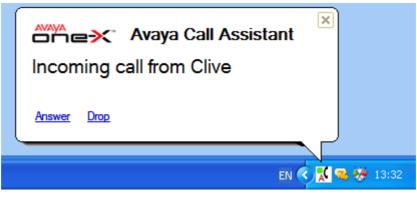

Call Assistant can also be used to start one-X Portal or to pop up details of the matching contact in Microsoft Outlook if you run Outlook at the same time as the Call Assistant. You can also use the Call Assistant to select and dial a number shown by another Windows application.

| Use the Call Assistant (Windows PCs Only)                                                                                                    |                                                                                                    |                                                                                                    |
|----------------------------------------------------------------------------------------------------|----------------------------------------------------------------------------------------------------|----------------------------------------------------------------------------------------------------|
| <ul> <li>Install the Call Assistant 99</li> <li>Start the Call Assistant 10<sup>1</sup></li> <li>Enable Call Assistant Messages 10<sup>2</sup></li> </ul> | <ul> <li><u>Configure Outlook Screen Popping</u>         108         </li> <li><u>Make a Call From a Windows</u> <u>Application</u> [108     </li> </ul> | <ul> <li><u>Start one-X Portal</u> 10<sup>₱</sup></li> <li><u>Pop one-X Portal</u> 10<sup>₱</sup></li> </ul> |

## 9.1 Installing Call Assistant

The Call Assistant can be installed from the one-X Portal server.

- 1. Login to one-X Portal.
- 2. Click on the **Configuration** tab and scroll down to the **Screen Popping** section.

| Screen Popping | Show balloon tip |                                |
|----------------|------------------|--------------------------------|
|                |                  | Pop browser                    |
|                |                  | Install Screen Pop Application |

#### 3. Click on Install Screen Pop Application.

4. The next steps will vary depending on which browser you are using:

• Internet Explorer

The file download menu should prompt you for what action you want to perform with the file setup.exe. Select **Run**.

Google Chrome

When prompt select Save. Chrome will download the installation file. When the download is complete, double click on the downloaded file and select **Run**.

- 5. The installer is unpacked and prepares to install the Call Assistant software. At the welcome screen click Next.
  - If a menu offering the options **Modify**, **Repair** and **Remove** appears it is because you already have a version of Call Assistant installed. Select **Modify** to install this version over the existing one.
- 6. Enter a name for yourself and the organization you work for. These are for information only and do not affect Call Assistant or one-X Portal operation. Click **Next**.
- 7. Enter the address that you normally use to browse to one-X Portal but without the /inyama/inyama.html part. Enter the port number, **8080** by default, in the separate **Port** field and click on **Next**.

| 🙀 one-X Call Assistant - InstallShield Wizard                                         |                                                                                                    |
|---------------------------------------------------------------------------------------|----------------------------------------------------------------------------------------------------|
| one-X Portal                                                                          | <sup>₩₩₩</sup><br><sup>™</sup> <sup>™</sup> <sup>™</sup> <sup>™</sup> <sup>™</sup> <sup>™</sup> <sup>™</sup> <sup>™</sup> <sup>™</sup> <sup>™</sup> |
| Enter the location (IP Address and port) for the Avaya one-X Portal for IP<br>Office. |                                                                                                    |
| <u>A</u> ddress:<br> zuluserver                                                       |                                                                                                    |
| Port:<br>8080                                                                         |                                                                                                    |
| InstallShield                                                                         | Cancel                                                                                                    |

8. You can select a folder into which the software is installed. However we recommend that you accept the default offered. Click **Next**.

9. The software is now ready to be installed. Click Next.

10. The progress of the installation is displayed.

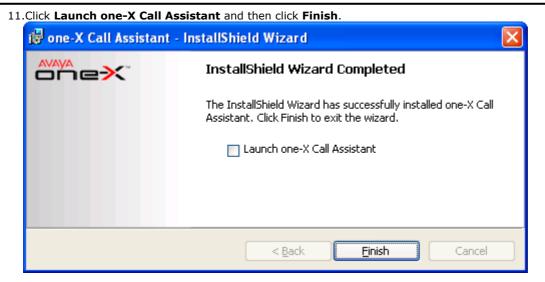

12.If you selected **Launch one-X Call Assistant**, the application will now start and request some information about your one-X Portal login.

| Settings                                | ×              |  |
|-----------------------------------------|----------------|--|
| Connection and Hotkey                   | Screen Popping |  |
| ONE-X Portal                            |                |  |
| Server Information                      | 1              |  |
| Application Server:                     | 135.64.180.228 |  |
| Server Port:                            | 8080           |  |
| Logon Information                       |                |  |
| User Name:                              | Mark Jaycocks  |  |
| Password:                               | •••••          |  |
| Enable Hot Key     Shift V Ctrl Alt F12 |                |  |
|                                         |                |  |

- The **Server Information** fields will have been completed using the information entered during the software installation. Check that this is correct.
- In the Logon Information section enter the user name and password that you use to login to one-X Portal.
- Click OK.
- The Call Assistant icon should appear in the Windows task bar and will show a message when it connects to one-X Portal. If the icon remains with a red dot instead of green dot then it has failed to connect to one-X Portal. You will need to check the connection settings you entered by right clicking on the icon and selecting **Settings**.

## 9.2 Starting Call Assistant

By default the Call Assistant is installed to automatically start when you start your computer. However if required it can be started manually.

- 1. Click Start and select All Programs.
- 2. Select IP Office and click on one-X Call Assistant.
  - If this is the first time the Call Assistant has been started, it will request information about your one-X Portal login.

| Settings                               |                | x  |
|----------------------------------------|----------------|----|
| Connection and Hotkey                  | Screen Popping |    |
| ONE-X Portal                           |                | -1 |
| Server Information                     | I              |    |
| Application Server:                    | 135.64.180.228 |    |
| Server Port:                           | 8080           |    |
| Logon Information                      |                |    |
| User Name:                             | Mark Jaycocks  |    |
| Password:                              | •••••          |    |
| Enable Hot Key                         |                |    |
| Shift 🔽 Ctrl 🔲 Alt F12 🔻               |                |    |
| <u>O</u> K <u>C</u> ancel <u>Apply</u> |                |    |

- The **Server Information** fields will have been completed using the information entered during the software installation. Check that this is correct.
- In the Logon Information section enter the user name and password that you use to login to one-X Portal.
- Click OK.
- 3. The Call Assistant icon will appear in the Windows taskbar with a red dot, indicating that it is not connected with the one-X Portal server. After a few seconds a message will appear indicating whether it has connected to one-X Portal or not.
- 4. If the Call Assistant has successfully connected to the one-X Portal server, the Call Assistant icon will change to showing a green dot.
- 5. If the Call Assistant does not successfully connect to the one-X Portal server, it may be because the Call Assistant settings need to be adjusted. Right click on the icon and select **Settings**.

# 9.3 one-X Portal Call Assistant Settings

Within one-X Portal you can configure whether the Call Assistant should display messages on your Windows desktop and whether it should open your one-X Portal browser window when you have an incoming call.

1. Within one-X Portal click on the **Configuration** tab and scroll down to the **Screen Popping** section.

| Screen Popping | Show balloon tip               |
|----------------|--------------------------------|
|                | Pop browser                    |
|                | Install Screen Pop Application |

- Show balloon tips If selected, Call Assistant will display various messages about itself and about the calls you make and receive.
- Pop browser

If you are logged into one-X Portal but it is minimized or not visible, when Call Assistant receives information about an incoming call it will attempt to open the one-X Portal browser window.

- 2. The options for Call Assistant screen popping are listed.
- 3. Set the options as you require them and click on **Save**.

## 9.4 Call Assistant Settings

1. Right click on the 🔀 Call Assistant icon.

|  |  | Open One-X Portal |
|--|--|-------------------|
|  |  | Settings          |
|  |  | Disconnect        |
|  |  | Exit              |
|  |  |                   |
|  |  | EN 🔇 🏋 🥦 💔 13:32  |

- 2. Select **Settings**. The Call Assistant settings menus are displayed. These are separated into two tabs:
  - Connection and Hotkey

| Settings 💽                         |                |  |
|------------------------------------|----------------|--|
| Connection and Hotkey              | Screen Popping |  |
| ONE-X Portal                       |                |  |
| Server Information                 |                |  |
| Application Server:                | 135.64.180.228 |  |
| Server Port:                       | 8080           |  |
| Logon Information                  |                |  |
| User Name:                         | Mark Jaycocks  |  |
| Password:                          | •••••          |  |
| Enable Hot Key  Shift Ctrl Alt F12 |                |  |
| <u>O</u> K <u>Cancel</u> Apply     |                |  |

#### • Server Information

This information should be supplied by your system administrator. In most cases it will match the web address you use in your web browser to access one-X Portal.

## • Application Server

This will match the part of your one-X Portal web address between the // and : characters.

Server Port

This will match the number shown in your one-X Portal web address after the : character. The normal default is **8080**.

#### • Logon Information

This information will match the user name and password that you use to login to one-X Portal.

• User Name

Enter the user name that you use to login to one-X Portal.

Password

Enter the password that you use to login to one-X Portal.

#### • Enable Hot Key

You can use these options to use Call Assistant to make calls. See <u>Hot Key Dialing</u> 10th.

| Settings              |                   | ×        |  |
|-----------------------|-------------------|----------|--|
| Connection and Hotkey | Screen Popping    |          |  |
| Screen Pop Data       |                   |          |  |
| Pop on CLI            | Pop on Outdial    |          |  |
| Screen Pop Method     |                   |          |  |
| Screen Pop To:        | Microsoft Outlook | <b>-</b> |  |
| . (                   |                   |          |  |
|                       |                   |          |  |
|                       |                   |          |  |
|                       |                   |          |  |
|                       |                   |          |  |
|                       |                   |          |  |
|                       |                   |          |  |
|                       |                   |          |  |

3. Click  $\boldsymbol{\mathsf{OK}}$  to save any changes you have made.

## 9.5 Screen Popping

The Call Assistant can be used to screen pop information within another application. The other application needs to be running at the same time as Call Assistant though the application can be minimized.

Current only Microsoft Outlook 2003 and 2007 are supported for this. The screen popping will attempt to match the number received with a call or used to make a call against the contacts in your Outlook address book. If a match is found that contact will be displayed.

## To configure screen popping to Outlook

- 1. Right click on the 🔀 Call Assistant icon.
- 2. Select Settings. The Call Assistant settings menus are displayed. Select the Screen Popping tab.

| Settings 🔀                           |
|--------------------------------------|
| Connection and Hotkey Screen Popping |
| Screen Pop Data                      |
| Pop on CLI Pop on Outdial            |
| Screen Pop Method                    |
| Screen Pop To: Microsoft Outlook 🔹   |
|                                      |
|                                      |
|                                      |
|                                      |
|                                      |
| QK <u>C</u> ancel <u>Apply</u>       |

3. Configure the settings that you require:

#### • Pop on CLI

If this option is selected, the Call Assistant will attempt screen popping on incoming calls using the caller ID number received with the call.

#### Pop on Outdial

If this option is selected, the Call Assistant will attempt screen popping on calls that you make using the number that you dialed to make the call.

#### Screen Pop To

Select **Microsoft Outlook** to enable Outlook screen popping. The screen popping will be done against contacts in your Outlook Address Book.

4. Click OK.

# 9.6 Hot Key Dialing

The Call Assistant can be used to make a call by dialing a number selected in a Windows application. To do this, simply select or highlight the number in the Windows application and then press your Call Assistant's hot key combination.

• It is not possible to predicate which hot key combination will always work. There will be scenarios where the hot key combination you use for Call Assistant will match one used by the application containing the number that you wish to dial. In that case the application function may take precedence over Call Assistant dialing.

#### **To set your Call Assistant Dialing Hot Key Combination** 1. Right click on the Call Assistant icon and select **Settings**.

| Settings                                            |                 |  |  |  |
|-----------------------------------------------------|-----------------|--|--|--|
| Connection and Hotkey                               | Screen Popping  |  |  |  |
| ONE-X Portal                                        |                 |  |  |  |
| Server Information                                  | 1               |  |  |  |
| Application Server:                                 | 135.64.180.228  |  |  |  |
| Server Port:                                        | 8080            |  |  |  |
| Logon Information                                   |                 |  |  |  |
| User Name:                                          | Mark Jaycocks   |  |  |  |
| Password:                                           | ••••••          |  |  |  |
| Enable Hot Key       Shift     Ctrl     Alt     F12 |                 |  |  |  |
|                                                     | OK Cancel Apply |  |  |  |

2. Ensure that **Enable Hot Key** is selected.

3. Use the options below to select the hot key combination that you want to use.

4. Click OK.

## 9.7 Starting one-X Portal

You can use your Call Assistant to start one-X Portal if it is not already running.

• Do not use this option if you normally use the one-X Portal login screen to also specify the phone extension at which you want to work after starting one-X Portal. The Call Assistant can only log you in at your default extension number.

## To start one-X Portal from Call Assistant

- 1. Double click on the 🔀 Call Assistant icon or right click on it and select **Open one-X Portal**.
- 2. The Call Assistant will use the user name and password information you entered when it was installed to log you in to one-X Portal.
- Tip
  - If you bookmark the web address that was used by the Call Assistant to start one-X Portal, you can then use that bookmark in future to start one-X Portal without having to go through the login screen. Do not do this on a shared computer or one in a public area.

## 9.8 Call Assistant Messages

If the one-X Portal option Show Balloon Tips 102 is selected, Call Assistant will display messages about itself and about the calls you make and receive.

When you make and receive calls, the Call Assistant messages will show the call progress. If the name for the party at the other end of the call is known it will be shown, otherwise the number is shown.

## Incoming Call Message

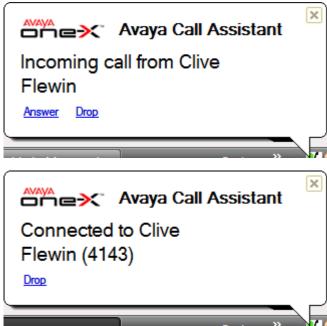

• When you have a call waiting to be answered, the Call Assistant message will show details of the caller. You can click on the **Answer** option to answer the call.

• This message indicates that the call is now connected.

## **Outgoing Call Messages**

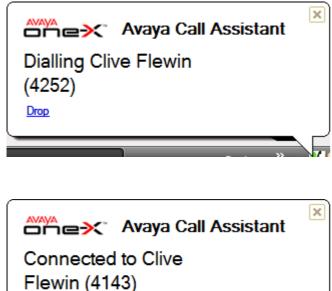

### **Outgoing Calls**

When you make a call, using your phone, one-X Portal or <u>Call Assistant</u> 10<sup>th</sup>, the Call Assistant message will show details of the number being called and the progress of the call. You can use the **Drop** option to end the call.

- This message indicates that a number has been dialed and the call is now waiting to be answered.
  - For some types of external calls, for example analog phone lines, it is not possible to detect the call progress and so the call is regarded as connected (below) immediately even though the call may still be ringing.
- This message indicates that the call is now connected.

Drop

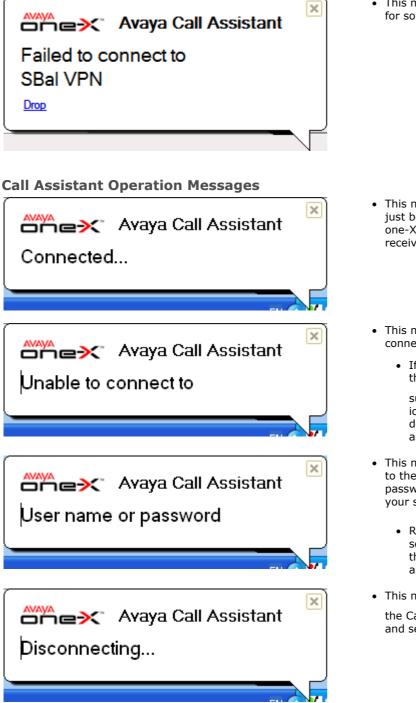

• This message indicates that the call attempt failed for some reason.

- This message is shown when Call Assistant has just been started and is attempted to login to the one-X Portal server in order to start sending and receiving information about your calls.
- This message is shown if Call Assistant is unable to connect to one-X Portal.
  - If this happens, using your web browser check that you can login to one-X Portal. If

successful, right click on the Call Assistant to and select **Settings**. Check that the details on the **Connection and Hot Key** tab are correct and click **OK**.

- This message is shown if Call Assistant can connect to the one-X Portal server but the user name or password details it has been given do not match your settings for a one-X Portal login.
  - Right click on the Call Assistant icon and select Settings. Enter the correct details on the Connection and Hot Key tab are correct and click OK.
- This message is shown if you select to disconnect the Call Assistant by right clicking on its icon and selecting **Disconnect**.

# Chapter 10. Glossary

# **10. Glossary** 10.1 Appearance Buttons

Many Avaya phones have programmable buttons that can be configured for different functions. These include setting them as 'appearance buttons' which can be used to make and answer different types of calls. The different types are 'call appearance', 'line appearance', 'bridged appearance' and 'coverage appearance' buttons.

# 10.2 Auto Hold

By default, if you already have a call connected and then go and make or answer another call, the existing call is automatically put on hold. This is called **Auto Hold**. The system administrator can disable Auto Hold for the whole system, in which case the existing calls are disconnected. This documentation assumes that Auto Hold is being used.

#### 10.3 Busy

Both the phone system and one-X Portal can allow you to make and receive multiple calls. Therefore even when you are active on calls you are not necessarily seen as being busy to further incoming calls. See

However, there are some conditions where you will be treated as being busy to any further incoming calls. When this occurs, the following may happen to the incoming call, in order of priority of use:

- 1. If you have a **Forward on Busy** 112 destination enabled, the call is forwarded to that destination.
- 2. If you have voicemail enabled, the call is sent to voicemail.
- 3. If neither of the above is available, the caller receives busy indication.

# 10.4 Do Not Disturb

When you select this state, you only receive calls from selected numbers that you have indicated by adding to your **Do Not Disturb Exceptions** [91]. All other callers are routed to voicemail if available or otherwise receive busy tone. You can still make calls while in the Do Not Disturb state.

# 10.5 Forward on Busy

A Forward on No Answer/Busy number can be set for your calls. When set and enabled; if a call arrives for you when you are busy [112] to any further calls, it will be forwarded to that number. The number can be internal or external.

#### 10.6 Forward on No Answer

A Forward on No Answer/Busy number can be set for your calls. If set and enabled, if a call for you rings unanswered for too long, it will be forwarded to your Forward on No Answer number. The number can be internal or external.

# 10.7 Forward To

Also known as Forward All or Forward Unconditional. When enabled, some of your calls are forwarded to the selected number. Normally only external personal calls are forwarded, however it is possible to also forward internal and hunt group calls though that cannot currently be setup using one-X Portal.

# 10.8 Hot Desk

If you have a login code for the telephone system, that allows you to use any phone on the system as your own extension. This ability to work at any phone is referred to a hot desking.

# 10.9 Hunt Group

A hunt group is a set of telephone users. The group has its own name and extension number. Calls to that extension number are presented to the hunt group members who are available (ie. not logged off and not already on a call).

#### 10.10 IP Office

IP Office is a telephone system from Avaya. It works with the one-X Portal to provide call information and control of your phone.

# 10.11 Log In/Log Out

If you have a login code for the telephone system, that allows you to use any phone on the system as your own extension. You can also log out. While logged out from any phone, calls to you are treated in the same way as if your phone was  $\underline{busy}^{[112]}$ .

Logging in and out of a phone is separate from logging in or out of one-X Portal. You must be logged in to an extension in order to login to one-X Portal.

# 10.12 Park

Normally when you put a call on hold, only you can retrieve that call. Parking a call is similar to holding a call. However a parked call can be retrieved by other users if they know the park slot number or name used to park the call. one-X Portal provides you with 4 park buttons. You can configure which park slot number or name each button uses. You can then use the buttons to park a call in a particular park slot, see when a call has been parked in that park slot by you or by someone else and to unpark a call parked in that slot.

#### 10.13 Primary Phone

Some contacts in your directories can have several associated phone numbers. The **Primary phone** setting for each of those contacts is used to indicate which of the numbers should be used by one-X Portal when that contact is selected for a function.

#### 10.14 System Administrator

This term refers to the person able to make changes to your telephone system or arrange those changes.

# 10.15 Small Community Network

Your telephone system may actually be several telephone systems connected together in a network (called a Small Community Network). While most telephone and one-X Portal features will work for names and numbers anywhere in the network some features will not. For example, parking and unparking of calls is not supported between networked telephone systems. You system administrator will advise you if there are any other restrictions in your network.

# 10.16 Supervised Transfer

A supervised transfer is one where you talk (or try to talk) to the transfer destination before completing the transfer. Your initial call to the transfer destination is called a consultation call or enquiry call.

This method of transferring calls allows you to confirm if the transfer target is present and wants to accept the call.

# 10.17 Unsupervised Transfer

An unsupervised transfer is one where, having dialed the number of the transfer destination, you complete the transfer without waiting for the call to be answered.

# Index

1400 Series 15, 52, 59, 63 1600 Series 15, 52, 59, 63 9 9600 Series 15, 52, 59, 63 Α Account code 20 Add Contacts Tab 68 Personal directory contact 63 Add to Personal Directory From Call Log 55, 65 From the System Directory 64 From voicemail messages 66, 85 Adding a Caller to Your Directory 55 Alerting 18 All 53 Answer 18, 24 Shortcut 92 Appearance buttons 15, 29 Application Server 103 Assigned 9 Audio 94 Auto Hold 27 Available 12 В Balloon Tips 102, 108 Brazilian Portuguese 9, 95 Browser 9 Pop 102 Busy 12 Busy on Held 27 Buttons 18 С Call 20 From the Call Log 22 From the Directory 21 From Voicemail 23 Icons 18 Record 30 Swap 29 Toggle 29 Call Assistant 98 Start 101 Call Log 13, 15, 52, 53 Add to personal directory 55, 65 Make a call 22, 54 Call progress 20, 21, 22, 23, 54, 61, 84 Call recording warning 30 Call redirection settings 12 Call Waiting Indicator 12 Call Waiting On 15, 29 Calls 13 Centralized call log 53 Chat with 37, 70 Checking Voicemail Messages 83 Chrome 9,94 Clear Tab 53 Color 73, 74 Complete Transfer 18, 24, 32 Conference 18, 24, 32, 43, 50 Transfer 31 Conferencing Calls 43

Configuration 90 Screen Popping 102 Sounds 94 Configure 34, 90, 91, 93 Connected 18 Consult 18, 24, 32, 33, 62 Consultation call 32, 43 Contact 55, 63, 65, 66, 67, 85 Email 69 Primary phone 15, 59, 63 Credentials 9 D Default Deskphone 76 Delete Call log 53 Personal directory contact 68 Voicemail messages 83 Deskphone 76 Detected 73 Directories 59 Directory 13 Add tab 68 Icons 18, 21, 60, 61 Make a call 21, 61 Do Not Disturb 12, 21, 38, 60, 61, 90, 91 Exceptions 90, 91 Drop 18, 24, 26, 43, 46, 47, 49 Shortcut 92 Dutch 9,95 Ε Edit Personal directory 55, 63, 65, 66, 67, 85 Personal directory contact 67 Email 55, 63, 65, 66, 67, 69, 85 Enable Sound Notifications 94 Enable Hot Key 103, 106 English 9,95 Enquiry call 32, 43 Exceptions 91 Explorer 9 Language 95 Extension 9 External 13 External directory 59 F Failed 18 Firefox 9,94 Language 96 Format 87 Forward Immediate 76 Forward on No Answer 24, 26 Forwarding 21, 60, 61 French 9,95 G Gadgets 13 German 9,95 Google Chrome 9,94 Green background 73, 74 Greetings 87 Group Tab 68 н

Held 18

Hold 18, 24, 27 Shortcut 92 Hold the Line 78 Hold Timeout 27 Home 72 Hot desking 16, 112 Hot Key 103, 106 hunt groups 53 Icons 18 Call Directory 18, 21, 60, 61 Messages 83 User 21, 60, 61 Immediate 76 Incoming 53 Indicator 12 Initial Test Call 78 Install Screen Pop Application 99 Instant Message 37, 70 Internet Explorer 9 Language 95 Invalid 9 Italian 9,95 J JavaScript 9 Κ Keyboard shortcuts 90, 92 L Language 9,95 Firefox 96 Internet Explorer 95 LDAP 59 Less... 20 License 9 Licensed 9 Listen on 79 Logged in 9 Logged out 12, 21, 60, 61, 112 Login 9 Login code 112 Logon Information 103 Logout 11 Μ Mailbox 83 Main 13 Make a call 20 From Messages 23, 84 From the Call Log 22, 54 From the Directory 21, 61 From Voicemail 23 Shortcut 92 Making a Supervised Transfer 32 Making an Unsupervised Transfer 31 Media player 94 Message 37, 70 Message Icons 83 Messages 13, 83, 108 Make a call 23, 84 Messages Indicator 12 Missed 53 Missed call 26 Missed hunt group calls 53

Mobile 72 Mobile twinning 77 Mobility Forward 76 Mobile twinning 77 Telecommuter Mode 78 Use Default Deskphone 76 More... 20 Mozilla Firefox 9,94 Language 96 Music on hold 27 Mute 46, 47, 49 Mute All 46, 47, 49 Ν Network 113 New Personal directory contact 63 No Answer 26, 76 Normal 21, 60, 61 Number 18 0 Off Hook 18, 21, 60, 61 Office 72 Offline 12 On Hook 21, 60, 61 Orange background 73, 74 Outcalling 79 Outgoing 53 Ρ Park 34, 113 Recall 34, 35 Return 34 Park Slot Numbers 34 Park Slots 34, 90, 93 Parking Calls 34 Passcode 86 Password 9, 103 Pause 83 Personal directory 13, 59 Add from Call Log 55, 65 Add from System Directory 64 Add from voicemail 66, 85 Capacity 15, 59, 63 Edit 55, 63, 65, 66, 67, 85 Personalized Greetings 87 Phones 9 pickup 76 Play the message 83 Playback 13 Pop browser 102 Pop on CLI 105 Pop on Outdial 105 Popup Window 37, 70 Portuguese 9,95 Prefix 20 Presence 12, 90, 91 Primary phone 15, 55, 59, 63, 65, 66, 67, 85, 113 Priority message 83 Private message 83 Profile Color 73, 74 Detected 73 Progress 20, 21, 22, 23, 54, 61, 84 Proxy server exceptions 94

# Q

Quick Time 94 R Read message 83 Recall 34, 35 Received 53 Record 18, 24, 30 Warning 30 Recording 18 Remember me 9 Retrieve 18, 24, 32, 43 Parked Call 34 Return Park 34 Return Time 31, 32 Ringback 79 Ringing 94 Russian 9,95 S Safari 94 Save 83 Saved message 83 Screen Pop To 105 Screen Popping 99, 103 Searching Directories 60 Messages 83 Server Information 103 Server Port 103 Shortcuts 90, 92 Show balloon tips 102 Skip Backwards 83 Forwards 83 Slot number 34, 113 Small Community Network 34, 113 Softphone 9 Sound Configuration 94 Sounds 94 Start Call Assistant 101 Status 12, 60 Stop 83 Recording 30 Stop Rec 18, 24 Subject 20 supervised transfer 31, 32, 113 Swap Calls 29 Switching Between Calls 29 System directory 13, 59 Add to Personal Directory 64 Т T3 Series 15, 59, 63 Tabs 13 Tag 20 Taskbar 98 Telecommuter Mode 78 Telephones 9 Test Call 78 Toggle Calls 29 transfer 18, 24, 31, 32, 33, 62, 113 Complete 32 Return Time 31, 32

#### Transfers Using the Directory 33 Twinning 77 **U**

**Transferring Calls** 

Unsupervised

31

U Unconditional 76 Unknown 21, 60, 61 Unmute 46, 47, 49 Unmute All 46, 47, 49 Unpark 34, 113 Unread message 83 unsupervised transfer 31, 113 Upload Personalized Greeting 87 URL 9 Use Default Deskphone 76 User 21, 60, 61 lcons Name 9 Password 9 User Name 103 User Status 60 V Voicemail 24 Add to personal directory 66, 85 Listen on 79 Messages 83 Outcalling 79 Ringback 79 Voicemail code 86 Voicemail Messages Indicator 12 W Warning Recording 30 Wav 87 Web Address 9 Browser 9 Windows Safari 94

Windows Media Player 94

31

32

Supervised

Unsupervised

Performance figures and data quoted in this document are typical, and must be specifically confirmed in writing by Avaya before they become applicable to any particular order or contract. The company reserves the right to make alterations or amendments to the detailed specifications at its discretion. The publication of information in this document does not imply freedom from patent or other protective rights of Avaya or others.

Intellectual property related to this product (including trademarks) and registered to Lucent Technologies have been transferred or licensed to Avaya.

This document contains proprietary information of Avaya and is not to be disclosed or used except in accordance with applicable agreements.

Any comments or suggestions regarding this document should be sent to "wgctechpubs@avaya.com".

© 2010 Avaya Inc. All rights reserved. Avaya Unit 1, Sterling Court 15 - 21 Mundells Welwyn Garden City Hertfordshire AL7 1LZ England.

> Tel: +44 (0) 1707 392200 Fax: +44 (0) 1707 376933

Web: http://marketingtools.avaya.com/knowledgebase